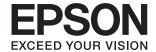

# **User's Guide**

#### Copyright

## Copyright

No part of this publication may be reproduced, stored in a retrieval system, or transmitted in any form or by any means, electronic, mechanical, photocopying, recording, or otherwise, without the prior written permission of Seiko Epson Corporation. No patent liability is assumed with respect to the use of the information contained herein. Neither is any liability assumed for damages resulting from the use of the information herein. The information contained herein is designed only for use with this Epson product. Epson is not responsible for any use of this information as applied to other products.

Neither Seiko Epson Corporation nor its affiliates shall be liable to the purchaser of this product or third parties for damages, losses, costs, or expenses incurred by the purchaser or third parties as a result of accident, misuse, or abuse of this product or unauthorized modifications, repairs, or alterations to this product, or (excluding the U.S.) failure to strictly comply with Seiko Epson Corporation's operating and maintenance instructions.

Seiko Epson Corporation and its affiliates shall not be liable for any damages or problems arising from the use of any options or any consumable products other than those designated as Original Epson Products or Epson Approved Products by Seiko Epson Corporation.

Seiko Epson Corporation shall not be held liable for any damage resulting from electromagnetic interference that occurs from the use of any interface cables other than those designated as Epson Approved Products by Seiko Epson Corporation.

© 2015 Seiko Epson Corporation. All rights reserved.

The contents of this manual and the specifications of this product are subject to change without notice.

#### Trademarks

## **Trademarks**

| EPSON® is a registered trademark, and EPSON EXCEED YOUR VISION or EXCEED YOUR VISION is a trademark of Seiko Epson Corporation.                                                           |
|----------------------------------------------------------------------------------------------------|
| PRINT Image Matching™ and the PRINT Image Matching logo are trademarks of Seiko Epson Corporation. Copyright © 2001 Seiko Epson Corporation. All rights reserved.                         |
| Microsoft®, Windows®, and Windows Vista® are registered trademarks of Microsoft Corporation.                                                                                              |
| Apple, Macintosh, Mac OS, OS X, Bonjour, Safari, iPad, iPhone, iPod touch, and iTunes are trademarks of Apple Inc., registered in the U.S. and other countries.                           |
| Chrome <sup>™</sup> , Chrome OS <sup>™</sup> , and Android <sup>™</sup> are trademarks of Google Inc.                                                                                     |
| Adobe, Adobe Reader, Acrobat, and Photoshop are trademarks of Adobe systems Incorporated, which may be registered in certain jurisdictions.                                               |
| General Notice: Other product names used herein are for identification purposes only and may be trademarks of their respective owners. Epson disclaims any and all rights in those marks. |

#### **About This Manual**

## **About This Manual**

## **Introduction to the Manuals**

| The following manuals are supplied with your Epson printer. As well as the manuals, see the help included in the various Epson software applications.                                                  |
|----------------------------------------------------------------------------------------------------|
| ☐ Start Here (paper manual)                                                                                                    |
| Provides you with information on setting up the printer, installing the software, using the printer, solving problems, and so on.                                                                      |
| ☐ User's Guide (digital manual)                                                                                                    |
| This manual. Provides overall information and instructions on using the printer, and on solving problems.                                                                                              |
| ☐ Network Guide (digital manual)                                                                                                    |
| Provides information on network settings and solving problems when using the printer on a network.                                                                                                    |
| You can obtain the latest versions of the above manuals with the following methods.                                                                                                    |
| ☐ Paper manual                                                                                                    |
| Visit the Epson Europe support website at http://www.epson.eu/Support, or the Epson worldwide support website at http://support.epson.net/.                                                            |
| ☐ Digital manual                                                                                                    |
| Start EPSON Software Updater on your computer. EPSON Software Updater checks for available updates of Epson software applications and the digital manuals, and allows you to download the latest ones. |
| Related Information                                                                                                    |
| → "EPSON Software Updater" on page 65                                                                                                    |
|                                                                                                    |
| Marks and Symbols                                                                                                    |
| ↑ Caution:                                                                                                    |
| Instructions that must be followed carefully to avoid bodily injury.                                                                                                    |
|                                                                                                    |
| Important:                                                                                                    |
| Instructions that must be observed to avoid damage to your equipment.                                                                                                    |
|                                                                                                    |
| <b>Note:</b> Provides complementary and reference information.                                                                                                    |

Related Information

Links to related sections.

#### **About This Manual**

## **Descriptions Used in this Manual**

| Screenshots of the printer driver screens are from Windows 8.1 or Mac OS X v10.10.x. The content | displayed or |
|--------------------------------------------------------------------------------------------------|--------------|
| the screens varies depending on the model and situation.                                         |              |

☐ Illustrations of the printer used in this manual are examples only. Although there may be slight differences depending on the model, the method of operation is the same.

## **Operating System References**

#### Windows

In this manual, terms such as "Windows 8.1", "Windows 8", "Windows 7", "Windows Vista", and "Windows XP" refer to the following operating systems. Additionally, "Windows" is used to refer to all versions.

| h | Microsoft® | Windows®   | 8 1 | operating | z system          |
|---|------------|------------|-----|-----------|-------------------|
| _ | MICIOSOIL  | Williaows~ | 0.1 | Operanns  | 2 3 4 3 1 5 1 1 1 |

| Microsoft® Windows® 8 operating | system |
|---------------------------------|--------|
|---------------------------------|--------|

- ☐ Microsoft® Windows® 7 operating system
- ☐ Microsoft® Windows Vista® operating system
- ☐ Microsoft® Windows® XP operating system
- ☐ Microsoft® Windows® XP Professional x64 Edition operating system

#### Mac OS X

In this manual, "Mac OS X v10.10.x" refers to OS X Yosemite, "Mac OS X v10.9.x" refers to OS X Mavericks, and "Mac OS X v10.8.x" refers to OS X Mountain Lion. Additionally, "Mac OS X" is used to refer to "Mac OS X v10.10.x", "Mac OS X v10.9.x", "Mac OS X v10.8.x", "Mac OS X v10.7.x", and "Mac OS X v10.6.8".

## **Important Instructions**

## **Safety Instructions**

Read and follow these instructions to ensure safe use of this printer. Make sure you keep this manual for future reference. Also, be sure to follow all warnings and instructions marked on the printer. ☐ Use only the power cord supplied with the printer and do not use the cord with any other equipment. Use of other cords with this printer or the use of the supplied power cord with other equipment may result in fire or electric shock. ☐ Be sure your AC power cord meets the relevant local safety standard. Never disassemble, modify, or attempt to repair the power cord, plug, printer unit, or options by yourself, except as specifically explained in the printer's manuals. ☐ Unplug the printer and refer servicing to qualified service personnel under the following conditions: The power cord or plug is damaged; liquid has entered the printer; the printer has been dropped or the casing damaged; the printer does not operate normally or exhibits a distinct change in performance. Do not adjust controls that are not covered by the operating instructions. ☐ Place the printer near a wall outlet where the plug can be easily unplugged. ☐ Do not place or store the printer outdoors, near excessive dirt or dust, water, heat sources, or in locations subject to shocks, vibrations, high temperature or humidity. ☐ Take care not to spill liquid on the printer and not to handle the printer with wet hands. Keep the printer at least 22 cm away from cardiac pacemakers. Radio waves from this printer may adversely affect the operation of cardiac pacemakers. ☐ Be careful not to touch any ink when you handle the ink tanks, ink tank caps, and opened ink bottles or ink bottle caps. ☐ If ink gets on your skin, wash the area thoroughly with soap and water. ☐ If ink gets into your eyes, flush them immediately with water. If discomfort or vision problems continue after a thorough flushing, see a doctor immediately. ☐ If ink gets into your mouth, see a doctor right away. ☐ Do not tilt or shake an ink bottle after removing its seal; this can cause leakage. Keep ink bottles and the ink tank unit out of the reach of children. Do not allow children to drink from or handle the ink bottles and ink bottle cap.

## **Printer Advisories and Warnings**

Read and follow these instructions to avoid damaging the printer or your property. Make sure you keep this manual for future reference.

## Advisories and Warnings for Setting Up/Using the Printer

☐ Do not block or cover the vents and openings in the printer.

### **Important Instructions**

| Use only the type of power source indicated on the printer's label.                                                                                                    |
|----------------------------------------------------------------------------------------------------|
| Avoid using outlets on the same circuit as photocopiers or air control systems that regularly switch on and off.                                                                                                    |
| Avoid electrical outlets controlled by wall switches or automatic timers.                                                                                                    |
| Keep the entire computer system away from potential sources of electromagnetic interference, such as loudspeakers or the base units of cordless telephones.                                                                                                    |
| The power-supply cords should be placed to avoid abrasions, cuts, fraying, crimping, and kinking. Do not place objects on top of the power-supply cords and do not allow the power-supply cords to be stepped on or run over. Be particularly careful to keep all the power-supply cords straight at the ends and the points where they enter and leave the transformer. |
| If you use an extension cord with the printer, make sure that the total ampere rating of the devices plugged into the extension cord does not exceed the cord's ampere rating. Also, make sure that the total ampere rating of all devices plugged into the wall outlet does not exceed the wall outlet's ampere rating.                                                 |
| If you plan to use the printer in Germany, the building installation must be protected by a 10 or 16 amp circuit breaker to provide adequate short-circuit protection and over-current protection for the printer.                                                                                                    |
| When connecting the printer to a computer or other device with a cable, ensure the correct orientation of the connectors. Each connector has only one correct orientation. Inserting a connector in the wrong orientation may damage both devices connected by the cable.                                                                                                |
| Place the printer on a flat, stable surface that extends beyond the base of the printer in all directions. The printer will not operate properly if it is tilted at an angle.                                                                                                    |
| When storing or transporting the printer, avoid tilting it, placing it vertically, or turning it upside down; otherwise ink may leak.                                                                                                    |
| Allow space above the printer so that you can fully raise the printer cover.                                                                                                    |
| Leave enough space in front of the printer for the paper to be fully ejected.                                                                                                    |
| Avoid places subject to rapid changes in temperature and humidity. Also, keep the printer away from direct sunlight, strong light, or heat sources.                                                                                                    |
| Do not insert objects through the slots in the printer.                                                                                                    |
| Do not put your hand inside the printer during printing.                                                                                                    |
| Do not touch the white flat cable and ink tubes inside the printer.                                                                                                    |
| Do not use aerosol products that contain flammable gases inside or around the printer. Doing so may cause fire                                                                                                    |
| Do not move the print head by hand; otherwise, you may damage the printer.                                                                                                    |
| If any of the ink tanks are not filled up to the lower line, refill the ink soon. Continued use of the printer when the ink level is below the lower line on the tanks could damage the printer.                                                                                                    |
| Always turn the printer off using the $^{\circlearrowleft}$ button. Do not unplug the printer or turn off the power at the outlet until the $^{\circlearrowright}$ light stops flashing.                                                                                                    |
| Before transporting the printer, make sure that the print head is in the home (far right) position.                                                                                                    |
| If you are not going to use the printer for a long period, be sure to unplug the power cord from the electrical outlet.                                                                                                    |

#### **Important Instructions**

# Advisories and Warnings for Using the Printer with a Wireless Connection

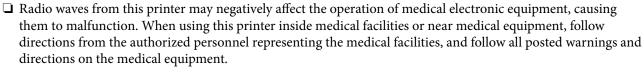

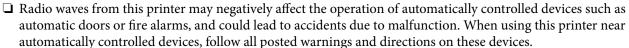

## **Protecting Your Personal Information**

When you give the printer to someone else or dispose of it, erase the network settings stored in the printer's memory by turning on the printer while holding down the button on the control panel.

## **Printer Basics**

## **Part Names and Functions**

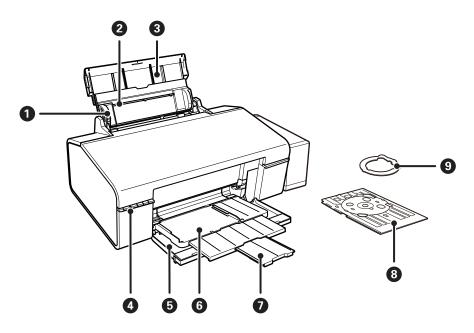

| 0 | Edge guide          | Feeds the paper straight into the printer. Slide to the edges of the paper.                                                        |  |
|---|---------------------|----------------------------------------------------------------------------------------------------|--|
| 2 | Rear paper feed     | Loads paper.                                                                                                    |  |
| 3 | Paper support       | Supports loaded paper.                                                                                                    |  |
| 4 | Control panel       | Operates the printer.                                                                                                    |  |
| 6 | Front cover         | Open whenever printing.                                                                                                    |  |
| 6 | Output tray         | When in the paper position, holds the ejected paper. When in the CD/DVD position, holds the CD/DVD tray and feeds it for printing. |  |
| 0 | Stopper             | Prevents the ejected paper from falling off the tray.                                                                              |  |
| 8 | CD/DVD tray         | Place a CD/DVD for label printing.                                                                                                 |  |
| 9 | 8-cm CD/DVD adapter | Allows you to place an 8-cm CD/DVD on the CD/DVD tray.                                                                             |  |

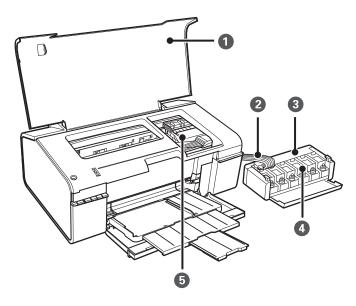

| Printer cover     Open when removing jammed paper inside |                                                                  | Open when removing jammed paper inside the printer. |
|----------------------------------------------------------|------------------------------------------------------------------|-----------------------------------------------------|
| 2                                                        | 2 Ink tube Supplies ink to the print head.                       |                                                     |
| 3                                                        | Ink tank unit                                                    | Contains the ink tanks.                             |
| 4                                                        | 4 Ink reservoir tanks (Ink tanks) Supplies ink to the ink tubes. |                                                     |
| 6                                                        | Print head                                                       | Fires ink.                                          |

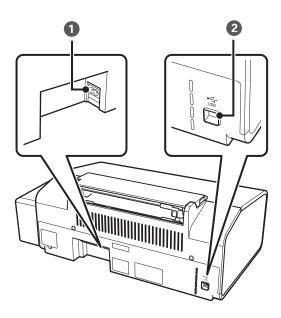

| 0 | AC inlet | Connects the power cord. |
|---|----------|--------------------------|
| 2 | USB port | Connects a USB cable.    |

## **Buttons and Lights**

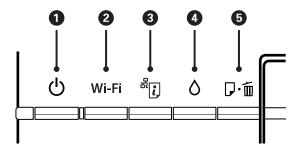

#### **Buttons**

| 0 | Ů     | Turns the printer on or off.                                                                                                    |  |
|---|-------|----------------------------------------------------------------------------------------------------|--|
|   |       | Do not turn off while the power light is flashing (while the printer is operating or processing data).                                                                |  |
|   |       | Unplug the power cord when the power light is off.                                                                                                    |  |
| 2 | Wi-Fi | Hold this button down for more than three seconds to make Wi-Fi auto setup by using a WPS button on your access point. See the <i>Network Guide</i> for more details. |  |
| 3 | 윤.    | ☐ When a network error occurs, hold this button down for more than three seconds to clear the error.                                                                  |  |
|   |       | Prints the network status sheet allowing you to check the network settings and connection status. The PIN code for PIN Code Setup (WPS) is also printed.              |  |
| 4 | ٥     | Hold this button down for more than three seconds to run print head cleaning.                                                                                         |  |
| 5 | □・愐   | ☐ Loads and ejects paper while the printer is not printing.                                                                                                    |  |
|   |       | ☐ Clears print job during printing.                                                                                                    |  |
|   |       | ☐ Clears paper and CD/DVD tray errors.                                                                                                    |  |

Additional functions are available with different combinations of buttons.

| <b>₽</b> ∙面+0                                       | Turn the printer on while holding down the ⊡ button to print the nozzle check pattern.                                                                   |  |
|-----------------------------------------------------|----------------------------------------------------------------------------------------------------|--|
| Wi-Fi +                                             | Hold down the Wi-Fi and buttons simultaneously for more than three seconds to start PIN Code Setup (WPS). See the <i>Network Guide</i> for more details. |  |
| <del>د</del> الله الله الله الله الله الله الله الل | Turn the printer on while holding down the button to restore the default network settings.                                                               |  |

### Lights

| 0 | Ů     | On when the printer is on. Flashes while the printer is operating or processing data. |                                                               |
|---|-------|---------------------------------------------------------------------------------------|---------------------------------------------------------------|
| 2 | Wi-Fi | On while Wi-Fi is enabled, or flashes while communicating.                            | The Wi-Fi and lights flash alternately or                     |
| 3 | 윤.    | Flashes when a problem with the printer's wireless (Wi-Fi) network connection occurs. | simultaneously while initializing or making network settings. |

| 4 | ٥   | On when the printer is waiting to start initial charging.                                                                                                    |
|---|-----|----------------------------------------------------------------------------------------------------|
| 5 | □・箇 | On when the printer is out of paper, multiple sheets of paper are fed at a time, or the CD/DVD tray is not loaded correctly. Flashes when paper or the CD/DVD tray is jammed, or when the output tray is in an incorrect position. |

#### **Related Information**

→ "Checking the Error Indicators on the Printer" on page 69

## **Loading Paper**

## **Paper Handling Precautions**

- ☐ Read the instruction sheets supplied with the paper.
- ☐ Fan and align the edges of the paper before loading. Do not fan or curl photo paper. Doing so may damage the printable side.

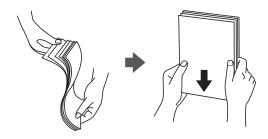

☐ If the paper is curled, flatten it or curl it slightly in the opposite direction before loading. Printing on curled paper may cause paper jams and smears on the printout.

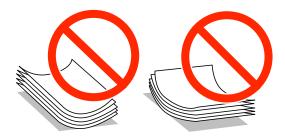

- ☐ Do not use paper that is wavy, torn, cut, folded, damp, too thick, too thin, or paper that has stickers stuck to it. Using these types of paper causes paper jams and smears on the printout.
- ☐ Fan and align the edges of the envelopes before loading. When the stacked envelopes are puffed up with air, press them down to flatten them before loading.

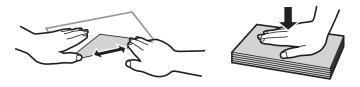

- ☐ Do not use envelopes that are curled or folded. Using these envelopes causes paper jams and smears on the printout.
- ☐ Do not use envelopes with adhesive surfaces on the flaps or window envelopes.
- ☐ Avoid using envelopes that are too thin, as they may curl during printing.

#### **Related Information**

→ "Printer Specifications" on page 83

## **Available Paper and Capacities**

Epson recommends using genuine Epson paper to ensure high-quality printouts.

#### **Genuine Epson Paper**

| Media Name                                | Size                                                                                                 | Loading<br>Capacity<br>(Sheets) | Manual 2-<br>Sided<br>Printing | Borderless<br>Printing |
|-------------------------------------------|----------------------------------------------------------------------------------------------------|---------------------------------|--------------------------------|------------------------|
| Epson Bright White Ink Jet<br>Paper       | A4                                                                                                   | 80*                             | 1                              | -                      |
| Epson Ultra Glossy Photo<br>Paper         | Paper         cm (4×6 in.)           Epson Premium Glossy Photo         A4, 13×18 cm (5×7 in.), 16:9 |                                 | -                              | 1                      |
| Epson Premium Glossy Photo<br>Paper       |                                                                                                    |                                 | -                              | ✓                      |
| Epson Premium Semigloss<br>Photo Paper    | A4, 10×15 cm (4×6 in.)                                                                               | 20                              | -                              | 1                      |
| Epson Photo Paper Glossy                  | A4, 13×18 cm (5×7 in.), 10×15 cm (4×6 in.)                                                           | 20                              | -                              | 1                      |
| Epson Matte Paper-<br>Heavyweight         | A4                                                                                                   | 20                              | -                              | 1                      |
| Epson Double-Sided Matte<br>Paper         | A4                                                                                                   | 1                               | 1                              | -                      |
| Epson Photo Quality Ink Jet<br>Paper      | A4                                                                                                   | 100                             | -                              | 1                      |
| Epson Photo Stickers 16                   | A6                                                                                                   | 1                               | -                              | -                      |
| Epson Iron-On Cool Peel<br>Transfer Paper | A4                                                                                                   | 1                               | -                              | -                      |

<sup>\*</sup> For manual 2-sided printing, you can load up to 30 sheets for paper with one side already printed.

#### Note:

The availability of paper varies by location. For the latest information on paper available in your area, contact Epson support.

#### **Commercially Available Paper**

| Media Name  | Size                                      | Loading<br>Capacity<br>(Sheets)                                     | Manual 2-<br>Sided<br>Printing | Borderless<br>Printing |
|-------------|-------------------------------------------|---------------------------------------------------------------------|--------------------------------|------------------------|
| Plain paper | Letter, A4, B5, A5, A6                    | Up to the line indicated by the triangle symbol on the edge guide.* | <b>✓</b>                       | -                      |
|             | Legal, User Defined                       | 1                                                                   |                                |                        |
| Envelope    | Envelope #10, Envelope DL,<br>Envelope C6 | 10                                                                  | -                              |                        |

<sup>\*</sup> For manual 2-sided printing, you can load up to 30 sheets for paper with one side already printed.

#### **Related Information**

→ "Technical Support Web Site" on page 90

## **List of Paper Types**

To obtain optimum printing results, select the paper type that suits the paper.

| Media Name                               | Media Type <sup>*1</sup>    |  |  |
|------------------------------------------|-----------------------------|--|--|
| Epson Bright White Ink Jet Paper*2       | plain papers                |  |  |
| Epson Ultra Glossy Photo Paper*2         | Epson Ultra Glossy          |  |  |
| Epson Premium Glossy Photo Paper*2       | Epson Premium Glossy        |  |  |
| Epson Premium Semigloss Photo Paper*2    | Epson Premium Semigloss     |  |  |
| Epson Photo Paper Glossy*2               | Photo Paper Glossy          |  |  |
| Epson Matte Paper-Heavyweight*2          | Epson Matte                 |  |  |
| Epson Double-Sided Matte Paper*2         | Epson Matte                 |  |  |
| Epson Photo Quality Ink Jet Paper*2      | Epson Photo Quality Ink Jet |  |  |
| Epson Photo Stickers 16*2                | Epson Photo Stickers        |  |  |
| Epson Iron-On Cool Peel Transfer Paper*2 | plain papers                |  |  |
| Plain paper*2                            | plain papers                |  |  |
| Envelope                                 | Envelope                    |  |  |

<sup>\*1</sup> For smart devices, these media types can be selected when printing using Epson iPrint.

<sup>\*2</sup> These paper types are compatible with Exif Print and PRINT Image Matching when printed by the printer driver. For more information, see the documentation that came with the Exif Print or PRINT Image Matching compatible digital camera.

## **Loading Paper in the Rear Paper Feed**

1. Open the paper support, and then slide out the extension.

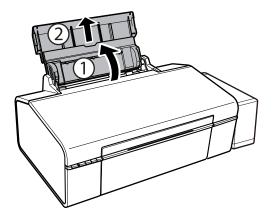

2. Slide the edge guide to the left.

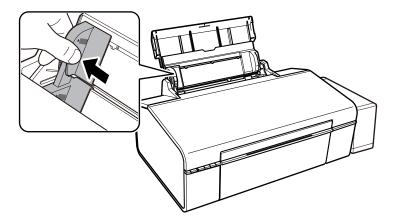

3. Load paper vertically along the right side of the rear paper feed with the printable side facing up.

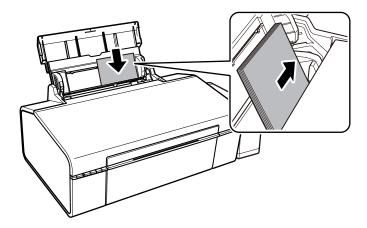

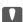

### Important:

Do not load more than the maximum number of sheets specified for the paper. For plain paper, do not load above the line indicated by the triangle symbol on the edge guide.

### Envelopes

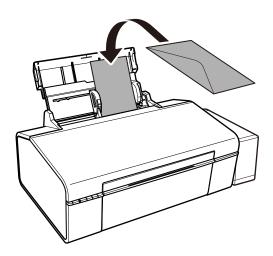

4. Slide the edge guide to the edge of the paper.

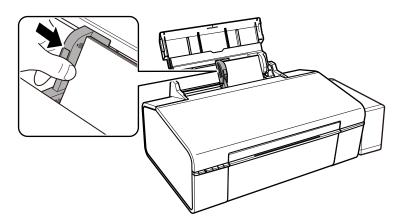

5. Open the front cover, and then slide out the output tray.

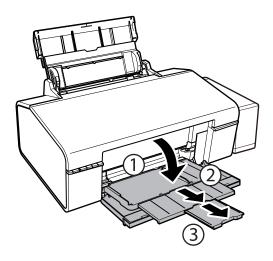

#### Note:

Return the remaining paper to its package. If you leave it in the printer, the paper may curl or the print quality may decline.

#### **Related Information**

- → "Paper Handling Precautions" on page 13
- → "Available Paper and Capacities" on page 14

## **Printable CD/DVDs**

You can print on a circular 12-cm or 8-cm CD/DVD labelled as suitable for printing, for example "printable on the label surface" or "printable with ink jet printers."

You can also print on a Blu-ray Discs™.

## **CD/DVD Handling Precautions**

| See the documentation provided with your CD/DVD for more information on handling the CD/DVD or writing data.                                                            |
|----------------------------------------------------------------------------------------------------|
| Do not print on the CD/DVD before writing your data to it. If you do, fingerprints, dirt, or scratches on the surface may cause errors while writing data.              |
| Depending on the CD/DVD type or printing data, smearing may occur. Try making a test print on a spare CD/DVD. Check the printed surface after waiting for one full day. |
| Compared to printing on genuine Epson paper, the print density is lowered to prevent ink from smearing on th CD/DVD. Adjust the print density as necessary.             |
| Allow the printed CD/DVDs at least 24 hours to dry avoiding direct sunlight. Do not stack or insert the CD/DVDs into your device until they are completely dry.         |
| If the printed surface is sticky even after it has dried, lower the print density.                                                                                      |
| Reprinting on the same CD/DVD may not improve the print quality.                                                                                                    |
|                                                                                                    |

☐ If the CD/DVD tray or the internal transparent compartment are accidentally printed on, immediately wipe off

Depending on the print area setting, the CD/DVD or CD/DVD tray may get dirty. Make settings to print on the

#### **Related Information**

printable area.

the ink.

- → "Epson Print CD" on page 64
- → "Printable Area for CD/DVD" on page 84

## Loading a CD/DVD

## Important:

- *Before printing on the CD/DVD, see the CD/DVD handling precautions.*
- $oldsymbol{\square}$  Before printing on the CD/DVD, clean the roller inside of the printer by feeding and ejecting paper.

1. Open the front cover.

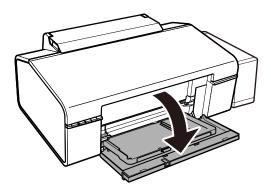

2. Lift the output tray up with both hands, then pull it out.

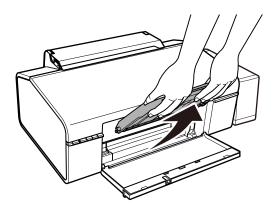

3. Insert the output tray into the CD/DVD position by angling it down as shown in the illustration below.

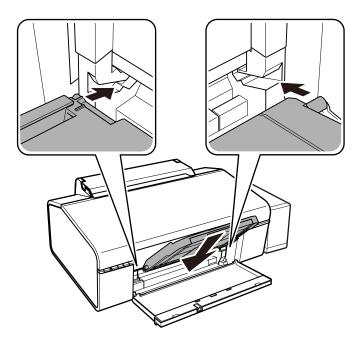

- 4. Place a CD/DVD on the CD/DVD tray with the printable side facing up.
  - ☐ When printing on a 12-cm CD/DVD, set it directly onto the CD/DVD tray, without the adapter.

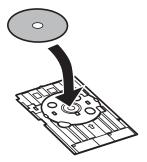

☐ When printing on an 8-cm CD/DVD, fit the adapter into the CD/DVD tray, and then set an 8-cm CD/DVD inside the adapter.

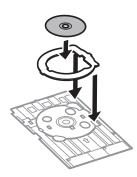

5. Insert the CD/DVD tray into the printer making sure that it passes under the right and left guides. Line up the alignment marks on the printer and the tray.

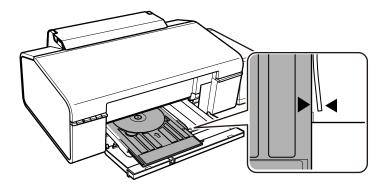

### Important:

- ☐ Insert the CD/DVD tray while the power is on. Otherwise, automatic print position adjustment may not take place after inserting the CD/DVD tray.
- ☐ Do not insert the CD/DVD tray while the printer is operating. This may damage the printer.
- □ Do not turn the printer on or off while the CD/DVD tray is inserted in the printer. This may damage the printer.

When you have finished loading a CD/DVD, send print data from a computer.

#### **Related Information**

- → "Printable CD/DVDs" on page 19
- → "CD/DVD Handling Precautions" on page 19
- → "Cleaning the Paper Path" on page 53
- → "Printing a CD/DVD Label with Epson Print CD" on page 41

## Removing a CD/DVD

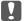

#### Important:

Do not turn the printer on or off while the CD/DVD tray is inserted in the printer. This may damage the printer.

1. Remove the CD/DVD tray, and then remove the CD/DVD from the tray.

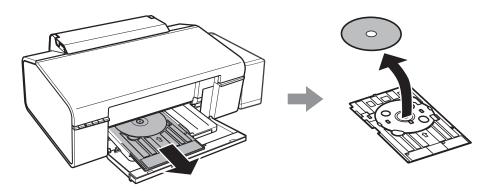

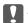

#### Important:

Store the CD/DVD tray in a flat place. A warped or damaged CD/DVD tray may cause malfunctions.

2. Lift the output tray up with both hands, then pull it out.

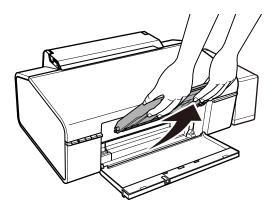

3. Insert the output tray into the  $\square$  paper position by angling it down as shown in the illustration below.

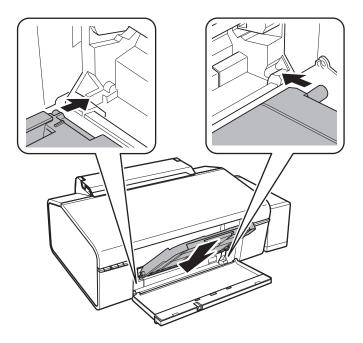

### **Related Information**

→ "CD/DVD Handling Precautions" on page 19

## **Printing**

## **Printing from a Computer**

### **Printing Basics - Windows**

#### Note:

- ☐ See the online help for explanations of the setting items. Right-click an item, and then click **Help**.
- Operations differ depending on the application. See the application's help for details.
- 1. Load paper in the printer.
- 2. Open the file you want to print.
- 3. Select **Print** or **Print Setup** from the **File** menu.
- 4. Select your printer.
- 5. Select **Preferences** or **Properties** to access the printer driver window.

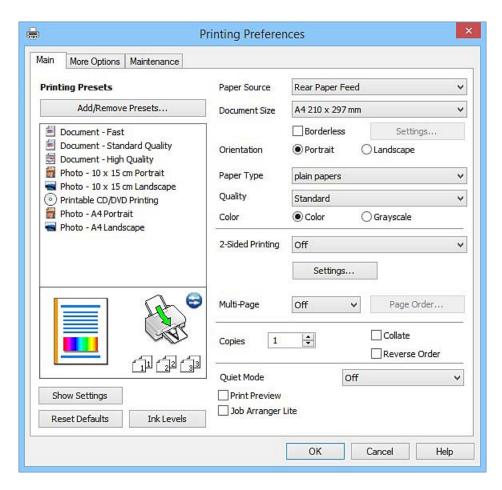

| <ol><li>Make the following setting:</li></ol> | 6. | Make | the | follo | wing | settings |
|-----------------------------------------------|----|------|-----|-------|------|----------|
|-----------------------------------------------|----|------|-----|-------|------|----------|

☐ Paper Source: Select the paper source in which you loaded the paper.

☐ Document Size: Select the paper size you loaded in the printer.

☐ Borderless: Select to print with no margins around the image.

In borderless printing, the print data is enlarged slightly more than the paper size so that no margins are printed around the edges of the paper. Click **Settings** to select the amount of enlargement.

☐ Orientation: Select the orientation you set in the application.

☐ Paper Type: Select the type of paper you loaded.

☐ Color: Select **Grayscale** when you want to print in black or shades of gray.

#### Note:

When printing on envelopes, select **Landscape** as the **Orientation** setting.

7. Click **OK** to close the printer driver window.

8. Click Print.

#### **Related Information**

- → "Available Paper and Capacities" on page 14
- → "Loading Paper in the Rear Paper Feed" on page 16
- → "Guide to Windows Printer Driver" on page 58
- → "List of Paper Types" on page 15

### **Printing Basics - Mac OS X**

#### Note

Explanations in the section use TextEdit as an example. Operations and screens differ depending on the application. See the application's help for details.

- 1. Load paper in the printer.
- 2. Open the file you want to print.

3. Select **Print** from the **File** menu or another command to access the print dialog.

If necessary, click **Show Details** or **▼** to expand the print window.

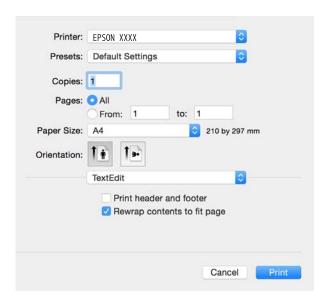

- 4. Make the following settings.
  - ☐ Printer: Select your printer.
  - ☐ Presets: Select when you want to use the registered settings.
  - $\hfill \square$  Paper Size: Select the paper size you loaded in the printer.

When printing with no margins, select a "borderless" paper size.

☐ Orientation: Select the orientation you set in the application.

#### Note:

- ☐ If the above setting menus are not displayed, close the print window, select **Page Setup** from the **File** menu, and then make settings.
- ☐ When printing on envelopes, select landscape orientation.

5. Select **Print Settings** from the pop-up menu.

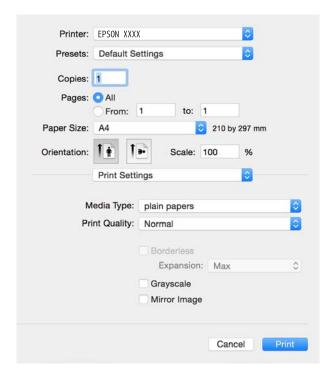

#### Note:

On Mac OS X v10.8.x or later, if the **Print Settings** menu is not displayed, the Epson printer driver has not been installed correctly.

Select **System Preferences** from the menu > **Printers & Scanners** (or **Print & Scan**, **Print & Fax**), remove the printer, and then add the printer again. See the following to add a printer.

http://epson.sn

- 6. Make the following settings.
  - ☐ Media Type: Select the type of paper you loaded.
  - ☐ Expansion: Available when selecting a borderless paper size.

    In borderless printing, the print data is enlarged slightly more than the paper size so that no margins are printed around the edges of the paper. Select the amount of enlargement.
  - ☐ Grayscale: Select to print in black or shades of gray.
- 7. Click **Print**.

#### **Related Information**

- → "Available Paper and Capacities" on page 14
- → "Loading Paper in the Rear Paper Feed" on page 16
- → "Guide to Mac OS X Printer Driver" on page 62
- → "List of Paper Types" on page 15

## **Printing on 2-Sides (for Windows only)**

The printer driver prints automatically separating even pages and odd pages. When the printer has finished printing the odd pages, flip the paper over following the instructions to print the even pages. You can also print a booklet that can be created by folding the printout.

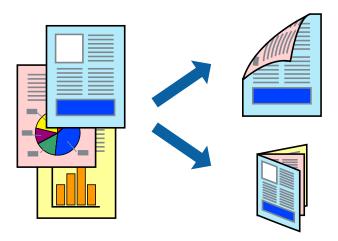

#### Note:

- ☐ This feature is not available for borderless printing.
- ☐ If you do not use paper that is suitable for 2-sided printing, the print quality may decline and paper jams may occur.
- ☐ Depending on the paper and the data, ink may bleed through to the other side of the paper.
- ☐ *If EPSON Status Monitor 3* is disabled, access the printer driver, click *Extended Settings* on the *Maintenance* tab, and then select *Enable EPSON Status Monitor 3*.
- 2-sided printing may not be available when the printer is accessed over a network or is used as a shared printer.
- 1. Load paper in the printer.
- 2. Open the file you want to print.
- 3. Access the printer driver window.
- 4. Select Manual (Long-edge binding) or Manual (Short-edge binding) from 2-Sided Printing on the Main tab.
- 5. Click **Settings**, make the appropriate settings, and then click **OK**.

#### Note:

To print as a booklet, select **Booklet**.

- 6. Set the other items on the Main and More Options tabs as necessary, and then click OK.
- 7. Click **Print**.

When the first side has finished printing, a pop-up window is displayed on the computer. Follow the on-screen instructions.

#### **Related Information**

- → "Available Paper and Capacities" on page 14
- → "Loading Paper in the Rear Paper Feed" on page 16

→ "Printing Basics - Windows" on page 24

### **Printing Several Pages on One Sheet**

You can print two or four pages of data on a single sheet of paper.

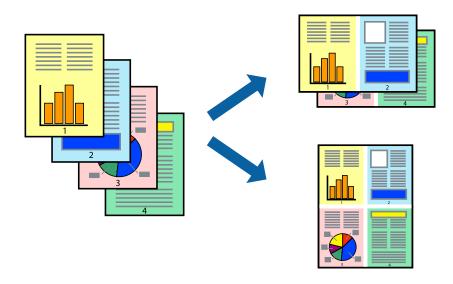

### **Printing Several Pages on One Sheet - Windows**

#### Note:

This feature is not available for borderless printing.

- 1. Load paper in the printer.
- 2. Open the file you want to print.
- 3. Access the printer driver window.
- 4. Select **2-Up** or **4-Up** as the **Multi-Page** setting on the **Main** tab.
- 5. Click **Page Order**, make the appropriate settings, and then click **OK** to close the window.
- 6. Set the other items on the Main and More Options tabs as necessary, and then click OK.
- 7. Click **Print**.

#### **Related Information**

- → "Loading Paper in the Rear Paper Feed" on page 16
- → "Printing Basics Windows" on page 24

### **Printing Several Pages on One Sheet - Mac OS X**

1. Load paper in the printer.

- 2. Open the file you want to print.
- 3. Access the print dialog.
- 4. Select **Layout** from the pop-up menu.
- 5. Set the number of pages in **Pages per Sheet**, the **Layout Direction** (page order), and **Border**.
- 6. Set the other items as necessary.
- 7. Click **Print**.

#### **Related Information**

- → "Loading Paper in the Rear Paper Feed" on page 16
- → "Printing Basics Mac OS X" on page 25

## **Printing to Fit the Paper Size**

You can print to fit the paper size you loaded in the printer.

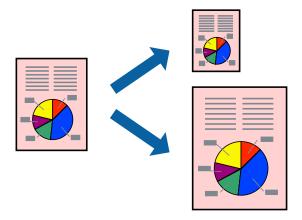

### **Printing to Fit the Paper Size - Windows**

#### Note:

This feature is not available for borderless printing.

- 1. Load paper in the printer.
- 2. Open the file you want to print.
- 3. Access the printer driver window.
- 4. Make the following settings on the **More Options** tab.
  - ☐ Document Size: Select the paper size you set in the application.
  - ☐ Output Paper: Select the paper size you loaded in the printer.

Fit to Page is selected automatically.

#### Note:

*If you want to print a reduced image at the center of the page, select Center.* 

- 5. Set the other items on the Main and More Options tabs as necessary, and then click OK.
- 6. Click **Print**.

#### **Related Information**

- → "Loading Paper in the Rear Paper Feed" on page 16
- → "Printing Basics Windows" on page 24

### **Printing to Fit the Paper Size - Mac OS X**

- 1. Load paper in the printer.
- 2. Open the file you want to print.
- 3. Access the print dialog.
- 4. Select the size of the paper you set in the application as the **Paper Size** setting.
- 5. Select **Paper Handling** from the pop-up menu.
- 6. Select Scale to fit paper size.
- 7. Select the paper size you loaded in the printer as the **Destination Paper Size** setting.
- 8. Set the other items as necessary.
- 9. Click Print.

#### **Related Information**

- → "Loading Paper in the Rear Paper Feed" on page 16
- → "Printing Basics Mac OS X" on page 25

## **Printing Multiple Files Together (for Windows Only)**

**Job Arranger Lite** allows you to combine several files created by different applications and print them as a single print job. You can specify the print settings for combined files, such as layout, print order, and orientation.

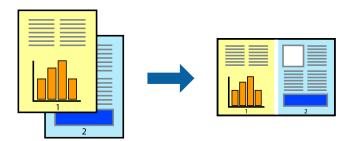

- 1. Load paper in the printer.
- 2. Open the file you want to print.
- 3. Access the printer driver window.
- 4. Select **Job Arranger Lite** on the **Main** tab.
- 5. Click **OK** to close the printer driver window.
- 6. Click Print.

The **Job Arranger Lite** window is displayed and the print job is added to the **Print Project**.

7. With the **Job Arranger Lite** window opened, open the file that you want to combine with the current file, and then repeat steps 3 to 6.

#### Note:

- ☐ If you close the **Job Arranger Lite** window, the unsaved **Print Project** is deleted. To print later, select **Save** from the **File** menu.
- ☐ To open a **Print Project** saved in **Job Arranger Lite**, click **Job Arranger Lite** on the printer driver's **Maintenance** tab. Next, select **Open** from the **File** menu to select the file. The extension of the saved files is "ecl".
- 8. Select the **Layout** and **Edit** menus in **Job Arranger Lite** to edit the **Print Project** as necessary. See the help of Job Arranger Lite for details.
- 9. Select **Print** from the **File** menu.

#### **Related Information**

- → "Loading Paper in the Rear Paper Feed" on page 16
- → "Printing Basics Windows" on page 24

# Printing One Image on Multiple Sheets to Create a Poster (for Windows Only)

This feature allows you to print one image on multiple sheets of paper. You can create a larger poster by taping them together.

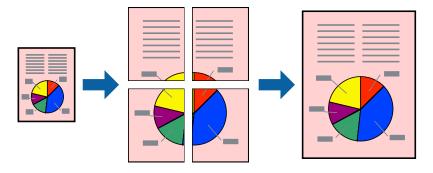

#### Note:

This feature is not available for borderless printing.

1. Load paper in the printer.

- 2. Open the file you want to print.
- 3. Access the printer driver window.
- 4. Select 2x1 Poster, 2x2 Poster, 3x3 Poster, or 4x4 Poster from Multi-Page on the Main tab.
- 5. Click **Settings**, make the appropriate settings, and then click **OK**.

Note:

**Print Cutting Guides** allows you to print a cutting guide.

- 6. Set the other items on the Main and More Options tabs as necessary, and then click OK.
- 7. Click **Print**.

#### **Related Information**

- → "Loading Paper in the Rear Paper Feed" on page 16
- → "Printing Basics Windows" on page 24

### **Making Posters Using Overlapping Alignment Marks**

Here is an example of how to make a poster when **2x2 Poster** is selected, and **Overlapping Alignment Marks** is selected in **Print Cutting Guides**.

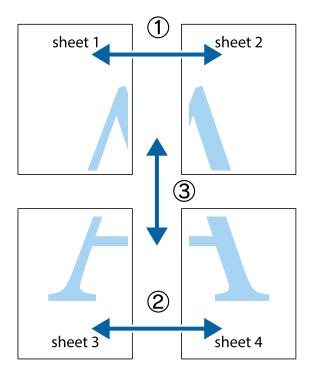

1. Prepare Sheet 1 and Sheet 2. Cut off the margins of Sheet 1 along the vertical blue line through the center of the top and bottom cross marks.

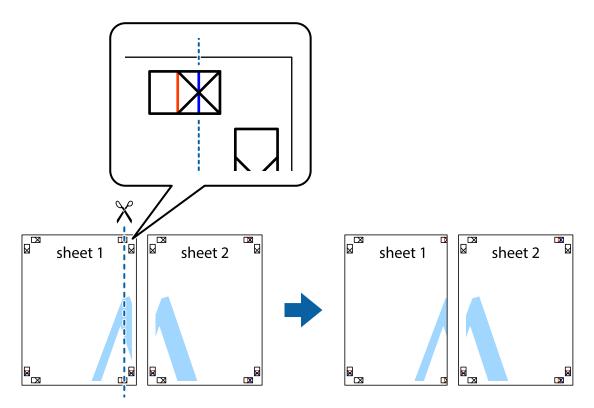

2. Place the edge of Sheet 1 on top of Sheet 2 and align the cross marks, then temporarily tape the two sheets together from the back.

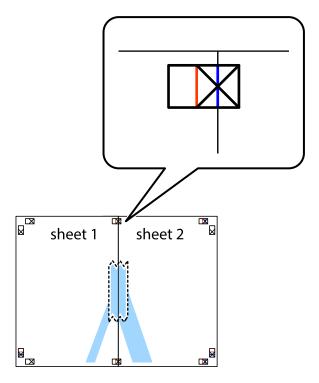

3. Cut the taped sheets in two along the vertical red line through the alignment markers (this time, the line to the left of the cross marks).

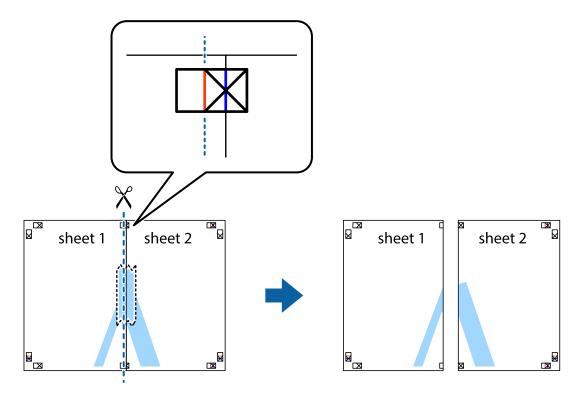

4. Tape the sheets together from the back.

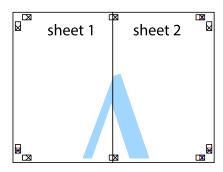

5. Repeat steps 1 to 4 to tape Sheet 3 and Sheet 4 together.

6. Cut off the margins of Sheet 1 and Sheet 2 along the horizontal blue line through the center of the left and right side cross marks.

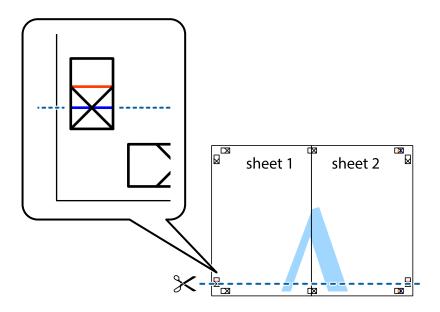

7. Place the edge of Sheet 1 and Sheet 2 on top of Sheet 3 and Sheet 4 and align the cross marks, and then temporarily tape them together from the back.

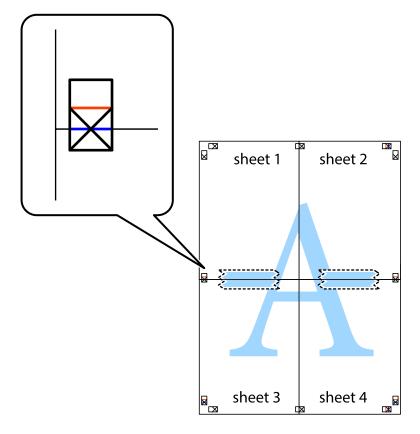

8. Cut the taped sheets in two along the horizontal red line through the alignment markers (this time, the line above the cross marks).

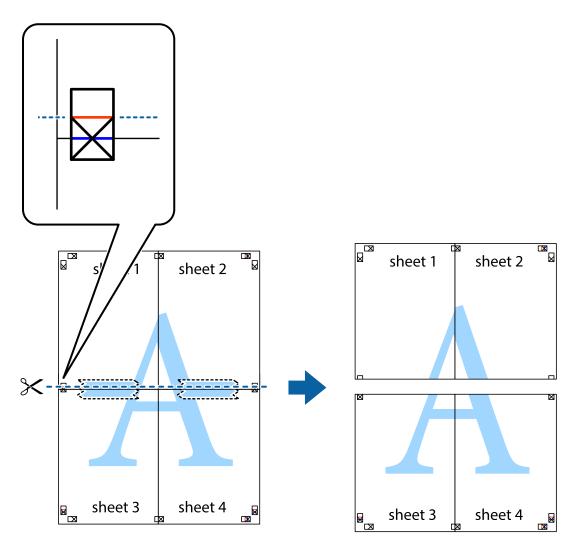

9. Tape the sheets together from the back.

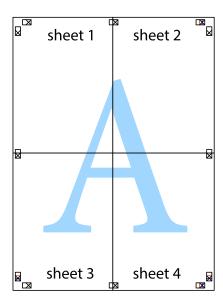

10. Cut off the remaining margins along the outer guide.

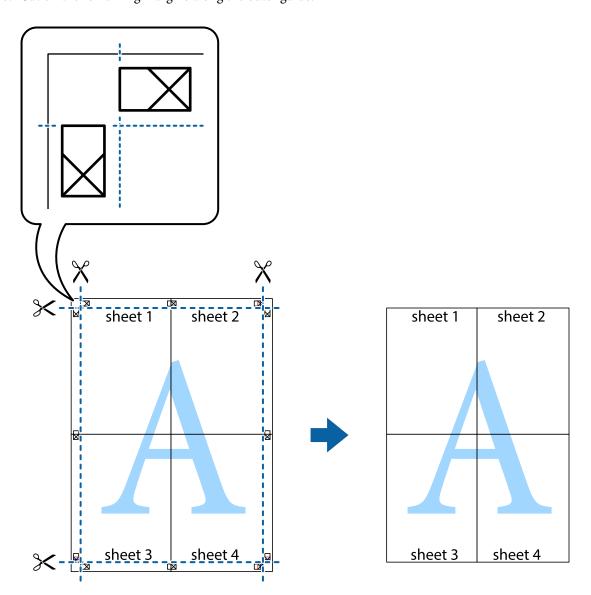

### **Printing Using Advanced Features**

This section introduces a variety of additional layout and printing features available on the printer driver.

### **Related Information**

- → "Windows Printer Driver" on page 58
- → "Mac OS X Printer Driver" on page 62

### **Adding a Printing Preset to Print Easily**

If you create your own preset of frequently used print settings on the printer driver, you can print easily by selecting the preset from the list.

#### Windows

To add your own preset, set items such as the **Document Size** and **Paper Type** on the **Main** or **More Options** tab, and then click **Add/Remove Presets** in **Printing Presets**.

#### Note:

To delete an added preset, click **Add/Remove Presets**, select the preset name you want to delete from the list, and then delete it

#### Mac OS X

Access the print dialog. To add your own preset, set items such as the **Paper Size** and **Media Type**, and then save the current settings as the preset in the **Presets** setting.

#### Note:

To delete an added preset, click **Presets** > **Show Presets**, select the preset name you want to delete from the list, and then delete it.

### **Printing a Reduced or Enlarged Document**

You can reduce or enlarge the size of a document by a specific percentage.

#### Windows

#### Note:

This feature is not available for borderless printing.

Set the **Document Size** on the **More Options** tab. Select **Reduce/Enlarge Document**, **Zoom to**, and then enter a percentage.

#### Mac OS X

#### Note:

Operations differ depending on the application. See the application's help for details.

Select **Page Setup** (or **Print**) from the **File** menu. Select the printer from **Format For**, select the paper size, and then enter a percentage in **Scale**. Close the window, and then print following the basic printing instructions.

### **Adjusting the Print Color**

You can adjust the colors used in the print job.

**PhotoEnhance** produces sharper images and more vivid colors by automatically adjusting the contrast, saturation, and brightness of the original image data.

### Note:

|  | These a | idjustments | are not app | lied to t | he original | l data. |
|--|---------|-------------|-------------|-----------|-------------|---------|
|--|---------|-------------|-------------|-----------|-------------|---------|

☐ **PhotoEnhance** adjusts the color by analyzing the location of the subject. Therefore, if you have changed the location of the subject by reducing, enlarging, cropping, or rotating the image, the color may change unexpectedly. Selecting the borderless setting also changes the location of the subject resulting in changes in color. If the image is out of focus, the tone may be unnatural. If the color is changed or becomes unnatural, print in a mode other than **PhotoEnhance**.

#### Windows

Select the method of color correction from **Color Correction** on the **More Options** tab.

If you select **Automatic**, the colors are automatically adjusted to match the paper type and print quality settings. If you select **Custom** and click **Advanced**, you can make your own settings.

#### Mac OS X

Access the print dialog. Select **Color Matching** from the pop-up menu, and then select **EPSON Color Controls**. Select **Color Options** from the pop-up menu, and then select one of the available options. Click the arrow next to **Advanced Settings** and make the appropriate settings.

### **Printing a Watermark (for Windows Only)**

You can print a watermark such as "Confidential" on your printouts. You can also add your own watermark.

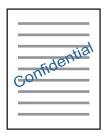

#### Note:

This feature is not available with borderless printing.

Click **Watermark Features** on the **More Options** tab, and then select a watermark. Click **Settings** to change details such as the density and position of the watermark.

### **Printing a Header and Footer (for Windows Only)**

You can print information such as a user name and printing date as headers or footers.

Click **Watermark Features** in the **More Options** tab, and then select **Header/Footer**. Click **Settings** and select necessary items from the drop-down list.

### **Printing Photos Using Epson Easy Photo Print**

Epson Easy Photo Print lets you lay out and print photos easily on various types of paper. See the application's help for details.

#### Note:

|   | D     |             |          | T7.   | . 1    |       | .1 . 1   | 1 1.,    |       | 1                | 1    | . 1 |            | 1         | 1    | 1      |
|---|-------|-------------|----------|-------|--------|-------|----------|----------|-------|------------------|------|-----|------------|-----------|------|--------|
|   | Κv    | printing on | aoniiino | нпсли | nunta  | nanor | the ini  | c aualit | 11 10 | maximized        | and  | the | nrintalite | are wind  | and  | clear  |
| _ | $D_y$ | printing on | genunce. | шрзон | prioro | pupu, | uic iiii | r guuiii | y is  | III WAIII II LUU | uiiu | u   | princuis   | aic vivia | uiiu | cicui. |

- ☐ To perform borderless printing using a commercially available application, make the following settings.
  - ☐ Create the image data to fully fit the paper size and if a margin setting is available in the application you are using, set the margin to 0 mm.
  - ☐ Enable the borderless printing setting in the printer driver.

### **Related Information**

→ "Epson Easy Photo Print" on page 64

### **Printing a CD/DVD Label with Epson Print CD**

Epson Print CD lets you easily create and print an original design CD/DVD label. You can also create and print a CD/DVD jacket.

You can set the print range for the CD/DVD to a minimum of 18 mm for the inner diameter, and a maximum of 120 mm for the outer diameter. Depending on the settings, the CD/DVD or tray may be smeared. Set within the print range for the CD/DVD you want to print.

#### Note

When printing a CD/DVD label using a commercially available application, make the following settings.

- ☐ For Windows, A4 is automatically selected as the **Document Size** setting when you select **CD/DVD Tray** as the **Paper Source** setting. Select **Portrait** as the **Orientation** setting, and **CD/DVD** as the **Paper Type** setting.
- ☐ For Mac OS X, select A4 (CD/DVD) as the Paper Size setting. Select portrait as the printing direction, and then select CD/DVD as the Media Type on the Print Settings menu.
- □ On some applications, you may need to specify the tray type. Select **Epson Tray Type 2**. The setting name may vary slightly depending on the application.

#### **Related Information**

→ "Epson Print CD" on page 64

### **Printing from Smart Devices**

### **Using Epson iPrint**

Epson iPrint is an application that allows you to print photos, documents, and web pages from a smart device such as a smartphone or tablet. You can use local print, printing from a smart device that is connected to the same wireless network as your printer, or remote print, printing from a remote location over the Internet. To use remote print, register your printer in the Epson Connect service.

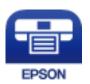

### **Related Information**

→ "Epson Connect Service" on page 56

### **Installing Epson iPrint**

You can install Epson iPrint on your smart device from the following URL or QR code.

### http://ipr.to/a

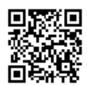

### **Printing Using Epson iPrint**

Start Epson iPrint from your smart device and select the item you want to use from the home screen. The following screens are subject to change without notice.

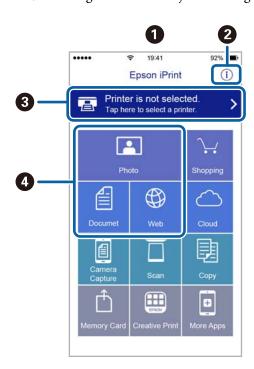

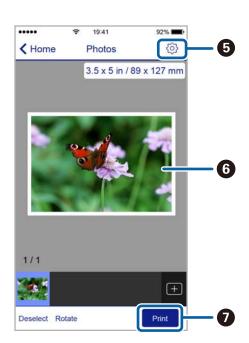

| 0 | Home screen displayed when the application is started.                                                                                                    |
|---|----------------------------------------------------------------------------------------------------|
| 2 | Displays information on how to setup the printer and a FAQ.                                                                                                    |
| 3 | Displays the screen where you can select the printer and make printer settings. Once you have selected the printer, you do not need to select it again from the next time. |
| • | Select what you want to print such as photos, documents, and web pages.                                                                                                    |
| 6 | Displays the screen to make print settings such as paper size and paper type.                                                                                              |
| 6 | Displays photos and documents you selected.                                                                                                    |
| 0 | Starts printing.                                                                                                    |

#### Note:

To print from the document menu using iPhone, iPad, and iPod touch running iOS, start Epson iPrint after transferring the document you want to print using the file sharing function in iTunes.

### **Canceling Printing**

#### Note:

- ☐ In Windows, you cannot cancel a print job from the computer once it has been completely sent to the printer. In this case, cancel the print job by using the printer's control panel.
- □ When printing several pages from Mac OS X, you cannot cancel all of the jobs by using the control panel. In this case, cancel the print job from the computer.
- ☐ If you have sent a print job from Mac OS X v10.6.8 through the network, you may not be able to cancel printing from the computer. In this case, cancel the print job by using the printer's control panel.

### **Canceling Printing - Printer Button**

Press the ଢ•m button to cancel the print job in progress.

### **Canceling Printing - Windows**

- 1. Access the printer driver window.
- 2. Select the **Maintenance** tab.
- 3. Click Print Queue.
- 4. Right-click on the job you want to cancel and then select Cancel.

### **Related Information**

→ "Windows Printer Driver" on page 58

### **Canceling Printing - Mac OS X**

- 1. Click the printer icon in the **Dock**.
- 2. Select the job you want to cancel.
- 3. Cancel the job.
  - ☐ Mac OS X v10.8.x or later

Click next to the progress meter.

☐ Mac OS X v10.6.8 to v10.7.x Click **Delete**.

### Refilling Ink

### **Checking the Ink Levels - Tank**

To confirm the actual ink remaining, visually check the ink levels in all of the printer's tanks.

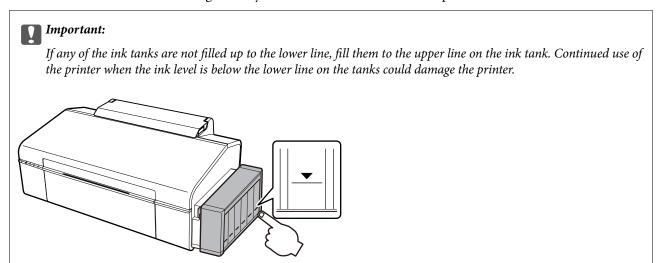

### **Ink Bottle Codes**

Epson recommends the use of genuine Epson ink bottles. Epson warranty does not cover damage caused by inks other than those specified, including any genuine Epson ink not designed for this printer or any third party ink.

Other products not manufactured by Epson may cause damage that is not covered by Epson's warranties, and under certain circumstances, may cause erratic printer behavior.

The following are the codes for genuine Epson ink bottles.

| BK (Black) | C (Cyan) | M (Magenta) | Y (Yellow) | LC (Light Cyan) | LM (Light Ma-<br>genta) |
|------------|----------|-------------|------------|-----------------|-------------------------|
| 673        | 673      | 673         | 673        | 673             | 673                     |

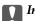

### | Important:

Use of genuine Epson ink other than the specified ink could cause damage that is not covered by Epson's warranties.

#### Note:

For users in Europe, visit the following website for information on Epson's ink bottle yields.

http://www.epson.eu/pageyield

## **Ink Bottle Handling Precautions**

Read the following instructions before refilling ink.

| Ha | andling precautions                                                                                                    |
|----|----------------------------------------------------------------------------------------------------|
|    | Use ink bottles with the correct part code for this printer.                                                                                                    |
|    | This printer requires careful handling of ink. Ink may splatter when the ink tanks are filled or refilled with ink. If ink gets on your clothes or belongings, it may not come off.                                                                                                    |
|    | Store ink bottles at normal room temperature and keep them away from direct sunlight.                                                                                                    |
|    | Epson recommends using the ink bottle before the date printed on the package.                                                                                                    |
|    | Store the ink bottles in the same environment as the printer.                                                                                                    |
|    | When storing or transporting an ink bottle after removing its seal, do not tilt the bottle and do not subject it to impacts or temperature changes. Otherwise, ink may leak even if the cap on the ink bottle is tightened securely. Be sure to keep the ink bottle upright when tightening the cap, and take measures to prevent ink from leaking when you transport the bottle. |
|    | After bringing an ink bottle inside from a cold storage site, allow it to warm up at room temperature for at least three hours before using it.                                                                                                    |
|    | Do not open the ink bottle package until you are ready to fill the ink tank. The ink bottle is vacuum packed to maintain its reliability. If you leave an ink bottle unpacked for a long time before using it, normal printing may not be possible.                                                                                                    |
|    | If any of the ink tanks are not filled up to the lower line, refill the ink soon. Continued use of the printer when the ink level is below the lower line on the tanks could damage the printer.                                                                                                    |
|    | Although the ink bottles may contain recycled materials, this does not affect printer function or performance.                                                                                                    |
|    | Specifications and appearance of the ink bottle are subject to change without prior notice for improvement.                                                                                                    |
|    | Quoted yields may vary depending on the images that you are printing, the paper type that you are using, the frequency of your prints and environmental conditions such as temperature.                                                                                                    |
| ln | k consumption                                                                                                    |
|    | To maintain optimum print head performance, some ink is consumed from all ink tanks not only during printing but also during maintenance operation such as print head cleaning.                                                                                                    |
|    | When printing in monochrome or grayscale, color inks instead of black ink may be used depending on the paper type or print quality settings. This is because a mixture of color inks is used to create black.                                                                                                    |
|    | The ink in the ink bottles supplied with your printer is partly used during initial setup. In order to produce high quality printouts, the print head in your printer will be fully charged with ink. This one-off process consumes a quantity of ink and therefore these bottles may print fewer pages compared to subsequent ink bottles.                                       |
|    |                                                                                                    |

### **Refilling the Ink Tanks**

Ink can be refilled at any time.

1. Unhook the ink tank unit from the printer and lay it down.

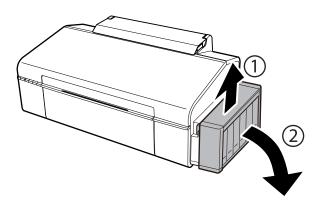

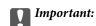

Do not pull the tubes.

2. Open the ink tank unit cover, and then remove the cap of the ink tank.

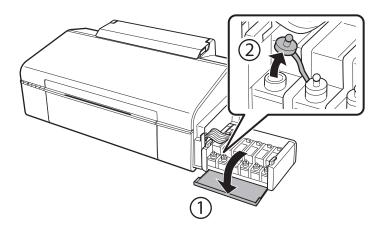

### Important:

- ☐ Be careful not to spill any ink.
- $oldsymbol{\square}$  Make sure that the color of the ink tank matches the ink color that you want to refill.

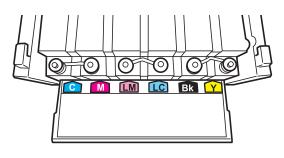

3. Snap off the top of the cap, remove the cap of the ink bottle, remove the seal from the bottle, and then install the cap.

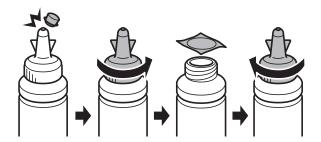

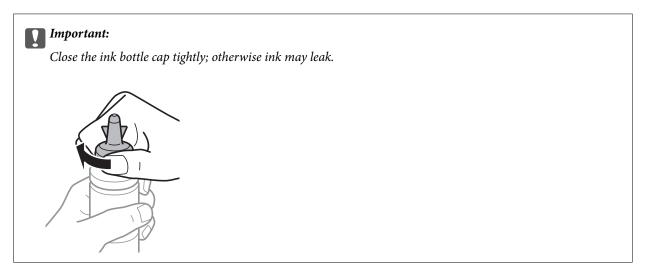

#### Notes

Do not dispose of the top of the cap. If any ink remains in the ink bottle after refilling the tank, use the top of the cap to seal the ink bottle cap.

4. Refill the ink tank with the correct colored ink up to the upper line on the ink tank.

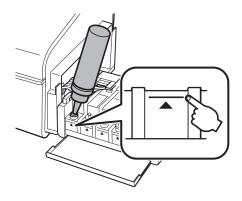

### Note:

If any ink remains in the ink bottle after filling the ink tank up to the upper line, install the cap securely and store the ink bottle upright for later use.

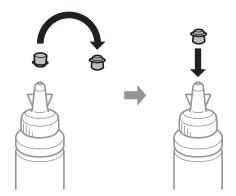

5. Close the cap onto the ink tank securely.

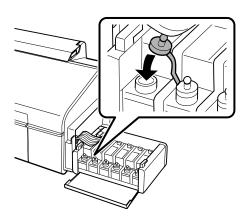

6. Close the ink tank unit cover.

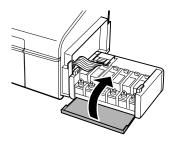

7. Hook the ink tank unit onto the printer.

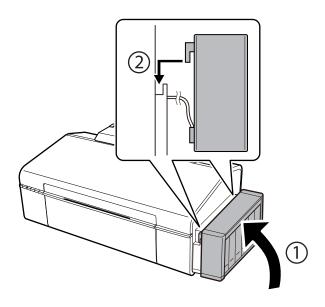

### **Related Information**

- → "Ink Bottle Codes" on page 44
- → "Ink Bottle Handling Precautions" on page 45

### **Checking and Cleaning the Print Head**

If the nozzles are clogged, the printouts become faint, there is visible banding, or unexpected colors appear. When print quality has declined, use the nozzle check feature and check if the nozzles are clogged. If the nozzles are clogged, clean the print head.

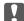

#### Important:

Do not open the printer cover or turn off the printer during head cleaning. If the head cleaning is incomplete, you may not be able to print.

#### Note:

- ☐ Because print head cleaning uses some ink, clean the print head only if quality declines.
- ☐ When ink is low, you may not be able to clean the print head. Prepare a new ink bottle.
- ☐ If print quality has not improved after repeating nozzle check and head cleaning three times, wait for at least 12 hours without printing, and then run the nozzle check again and repeat the head cleaning if necessary. We recommend to turn off the printer. If print quality has still not improved, contact Epson support.
- ☐ To prevent the print head from drying out, do not unplug the printer while the power is on.

### **Checking and Cleaning the Print Head - Printer Buttons**

- 1. Load A4-size plain paper in the printer.
- 2. Press the  $\circlearrowleft$  button to turn off the printer.
- 3. Turn the printer on while holding the ⊡ button down, and then release the buttons when the power light flashes.

The nozzle check pattern is printed.

4. Examine the printed pattern. If there are broken lines or missing segments as shown in the "NG" pattern, the print head nozzles may be clogged. Go to the next step. If you cannot see any broken lines or missing segments as in the following "OK" pattern, the nozzles are not clogged. Print head cleaning is not necessary.

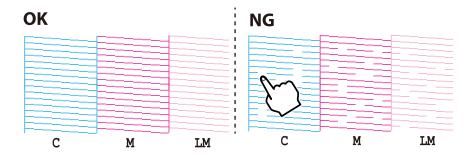

- 5. Hold the ♦ button down for three seconds until the power light starts flashing. Print head cleaning starts.
- 6. When the power light stops flashing, print a nozzle check pattern again. Repeat cleaning and printing the pattern until all lines are printed completely.

#### **Related Information**

→ "Loading Paper in the Rear Paper Feed" on page 16

### **Checking and Cleaning the Print Head - Windows**

- 1. Load A4-size plain paper in the printer.
- 2. Access the printer driver window.
- 3. Click **Nozzle Check** on the **Maintenance** tab.
- 4. Follow the on-screen instructions.

#### **Related Information**

- → "Loading Paper in the Rear Paper Feed" on page 16
- → "Windows Printer Driver" on page 58

### **Checking and Cleaning the Print Head - Mac OS X**

- 1. Load A4-size plain paper in the printer.
- 2. Select **System Preferences** from the menu > **Printers & Scanners** (or **Print & Scan**, **Print & Fax**), and then select the printer.
- 3. Click Options & Supplies > Utility > Open Printer Utility.
- 4. Click Nozzle Check.
- 5. Follow the on-screen instructions.

### **Related Information**

→ "Loading Paper in the Rear Paper Feed" on page 16

### Replacing Ink inside the Ink Tubes

If you have not used the printer for a long time and notice banding or missing colors in the printouts, you may need to replace the ink inside the ink tubes to solve the problem. The **Power Ink Flushing** utility allows you to replace all of the ink inside the ink tubes.

### Important:

- ☐ This feature consumes a lot of ink. Before using this feature, make sure there is enough ink in the printer's ink tanks. If there is not enough ink, refill the ink tanks.
- ☐ This feature effects the service life of the ink pad. Ink pad reaches its capacity earlier by running this feature. Contact Epson or an authorised Epson service provider to request replacement before the end of its service life. It is not a user-serviceable part.
- ☐ After using the Power Ink Flushing utility, turn the printer off and wait for at least 12 hours. Using this feature improves the print quality after 12 hours, however it cannot be used again within 12 hours of the last use. If you still cannot solve the problem after trying all of the methods above, contact Epson support.

### Replacing Ink inside the Ink Tubes - Windows

- 1. Access the printer driver window.
- 2. Click **Power Ink Flushing** on the **Maintenance** tab.
- 3. Follow the on-screen instructions.

#### **Related Information**

→ "Windows Printer Driver" on page 58

### Replacing Ink inside the Ink Tubes - Mac OS X

- 1. Select **System Preferences** from the menu > **Printers & Scanners** (or **Print & Scan**, **Print & Fax**), and then select the printer.
- 2. Click Options & Supplies > Utility > Open Printer Utility.
- 3. Click Power Ink Flushing.
- 4. Follow the on-screen instructions.

### **Aligning the Print Head**

If you notice a misalignment of vertical lines or blurred images, align the print head.

### **Aligning the Print Head - Windows**

- 1. Load A4-size plain paper in the printer.
- 2. Access the printer driver window.
- 3. Click **Print Head Alignment** on the **Maintenance** tab.

Follow the on-screen instructions.

#### **Related Information**

- → "Loading Paper in the Rear Paper Feed" on page 16
- → "Windows Printer Driver" on page 58

### Aligning the Print Head - Mac OS X

- 1. Load A4-size plain paper in the printer.
- 2. Select System Preferences from the menu > Printers & Scanners (or Print & Scan, Print & Fax), and then select the printer.
- 3. Click Options & Supplies > Utility > Open Printer Utility.
- Click Print Head Alignment.
- Follow the on-screen instructions.

#### **Related Information**

→ "Loading Paper in the Rear Paper Feed" on page 16

### **Cleaning the Paper Path**

When the printouts are smeared or scuffed, clean the roller inside.

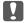

### Important:

Do not use tissue paper to clean the inside of the printer. The print head nozzles may be clogged with lint.

- 1. Load A4-size plain paper in the printer.
- Press Dim to feed and eject paper.
- Repeat this procedure until the paper is not smeared with ink.

#### **Related Information**

→ "Loading Paper in the Rear Paper Feed" on page 16

### **Checking the Total Number of Pages Fed Through the Printer**

You can check the total number of pages (sheets of paper and CDs/DVDs) fed through the printer.

## **Checking the Total Number of Pages Fed Through the Printer - Printer Buttons**

The information is printed together with the nozzle check pattern.

- 1. Load A4-size plain paper in the printer.
- 2. Press the  $\circlearrowleft$  button to turn off the printer.
- 3. Turn the printer on while holding the ₱ to button down, and then release the buttons when the power light flashes.

The nozzle check pattern is printed.

## **Checking the Total Number of Pages Fed Through the Printer - Windows**

- 1. Access the printer driver window.
- 2. Click **Printer and Option Information** on the **Maintenance** tab.

# **Checking the Total Number of Pages Fed Through the Printer - Mac OS X**

- 1. Select **System Preferences** from the menu > **Printers & Scanners** (or **Print & Scan**, **Print & Fax**), and then select the printer.
- 2. Click Options & Supplies > Utility > Open Printer Utility.
- 3. Click **Printer and Option Information**.

### **Saving Power**

The printer enters sleep mode or turns off automatically if no operations are performed for a set period. You can adjust the time before power management is applied. Any increase will affect the printer's energy efficiency. Please consider the environment before making any change.

### **Saving Power - Windows**

- 1. Access the printer driver window.
- 2. Click **Printer and Option Information** on the **Maintenance** tab.
- 3. Select the time period before the printer enters sleep mode as the **Sleep Timer** setting, and click **Send**. To make the printer turn off automatically, select the time period as the **Power Off Timer** setting, and click **Send**.

4. Click **OK**.

### **Saving Power - Mac OS X**

- 1. Select **System Preferences** from the menu > **Printers & Scanners** (or **Print & Scan**, **Print & Fax**), and then select the printer.
- 2. Click Options & Supplies > Utility > Open Printer Utility.
- 3. Click **Printer Settings**.
- 4. Select the time period before the printer enters sleep mode as the **Sleep Timer** setting, and click **Apply**. To make the printer turn off automatically, select the time period as the **Power Off Timer** setting, and click **Apply**.

This section introduces the network services and software products available for your printer from the Epson website or the supplied CD.

### **Epson Connect Service**

By using Epson Connect service available on the Internet, you can print from your smartphone, tablet PC, or laptop, anytime and practically anywhere.

The features available on the Internet are as follows.

| Email Print | Epson iPrint remote print | Scan to Cloud | Remote Print Driver |
|-------------|---------------------------|---------------|---------------------|
| ✓           | ✓                         | _             | ✓                   |

See the Epson Connect portal website for details.

https://www.epsonconnect.com/

http://www.epsonconnect.eu (Europe only)

### **Web Config**

Web Config is an application that runs in a web browser, such as Internet Explorer and Safari, on a computer or smart device. You can confirm the printer status or change the network service and printer settings. To use the Web Config, connect the printer and the computer or device to the same network.

#### Note

The following browsers are supported.

| OS                        | Browser                                                          |
|---------------------------|------------------------------------------------------------------|
| Windows XP or later       | Internet Explorer 8 or later, Firefox*, Chrome*                  |
| Mac OS X v10.6.8 or later | Safari <sup>*</sup> , Firefox <sup>*</sup> , Chrome <sup>*</sup> |
| iOS*                      | Safari <sup>*</sup>                                              |
| Android 2.3 or later      | Default browser                                                  |
| Chrome OS*                | Default browser                                                  |

<sup>\*:</sup> Use the latest version.

### **Running Web Config on a Web Browser**

1. Check the printer's IP address.

Press the button to print the network status sheet, and then check the printer's IP address.

2. Launch a Web browser from a computer or smart device, and then enter the printer's IP address.

Format:

IPv4: http://the printer's IP address/

IPv6: http://[the printer's IP address]/

Examples:

IPv4: http://192.168.100.201/

IPv6: http://[2001:db8::1000:1]/

Note

Using the smart device, you can also run Web Config from the maintenance screen of Epson iPrint.

#### **Related Information**

→ "Using Epson iPrint" on page 41

### **Running Web Config on Windows**

When connecting a computer to the printer using WSD, follow the steps below to run Web Config.

- 1. Access the devices and printers screen in Windows.
  - ☐ Windows 8.1/Windows 8

Select Desktop > Settings > Control Panel > View devices and printers in Hardware and Sound (or Hardware).

☐ Windows 7

Click the start button, and select Control Panel > View devices and printers in Hardware and Sound.

☐ Windows Vista

Click the start button, and select **Control Panel** > **Printers** in **Hardware and Sound**.

- 2. Right-click on your printer and select **Properties**.
- 3. Select the **Web Service** tab and click the URL.

### Running Web Config on Mac OS X

- 1. Select **System Preferences** from the menu > **Printers & Scanners** (or **Print & Scan**, **Print & Fax**), and then select the printer.
- 2. Click Options & Supplies> Show Printer Webpage.

### **Windows Printer Driver**

The printer driver controls the printer according to the commands from an application. Making settings on the printer driver provides the best printing results. You can also check the status of the printer or keep it in top operating condition using the printer driver utility.

#### Note

You can change the language of the printer driver. Select the language you want to use from the **Language** setting on the **Maintenance** tab.

### Accessing the printer driver from applications

To make settings that apply only to the application you are using, access from that application.

Select Print or Print Setup from the File menu. Select your printer, and then click Preferences or Properties.

#### Note:

Operations differ depending on the application. See the application's help for details.

### Accessing the printer driver from the control panel

| To | make settings that apply to all of the applications, access from the control panel.                                                                                                    |
|----|----------------------------------------------------------------------------------------------------|
|    | Windows 8.1/Windows 8                                                                                                    |
|    | Select <b>Desktop</b> > <b>Settings</b> > <b>Control Panel</b> > <b>View devices and printers</b> in <b>Hardware and Sound</b> . Right-click on your printer, or press and hold it and then select <b>Printing preferences</b> . |
|    | Windows 7                                                                                                    |
|    | Click the start button, and select <b>Control Panel</b> > <b>View devices and printers</b> in <b>Hardware and Sound</b> . Right-click on your printer and select <b>Printing preferences</b> .                                   |
|    | Windows Vista                                                                                                    |
|    | Click the start button, and select <b>Control Panel</b> > <b>Printers</b> in <b>Hardware and Sound</b> . Right-click on your printer and select <b>Printing preferences</b> .                                                    |
|    | Windows XP                                                                                                    |
|    | Click the start button, and select <b>Control Panel</b> > <b>Printers and Other Hardware</b> > <b>Printers and Faxes</b> . Right-                                                                                                |

### Accessing the printer driver from the printer icon on the task bar

click on your printer and select **Printing preferences**.

The printer icon on the desktop task bar is a shortcut icon allowing you to quickly access the printer driver.

If you click the printer icon and select **Printer Settings**, you can access the same printer settings window as the one displayed from the control panel. If you double-click this icon, you can check the status of the printer.

#### Note:

If the printer icon is not displayed on the task bar, access the printer driver window, click **Monitoring Preferences** on the **Maintenance** tab, and then select **Register the shortcut icon to the taskbar**.

### **Guide to Windows Printer Driver**

Help is available in the printer driver for Windows. To view explanations of the setting items, right-click on each item, and then click **Help**.

### **Main Tab**

You can make basic settings for printing, such as paper type or paper size.

You can also make settings for printing both sides of the paper or printing multiple pages on one sheet.

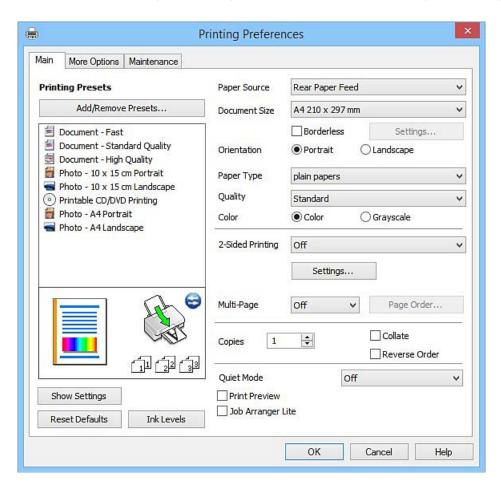

### **More Options Tab**

You can select additional layout and printing options such as changing the size of a printout or making color corrections.

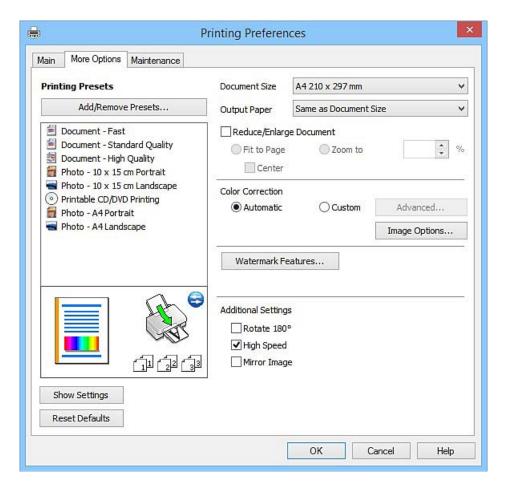

### **Maintenance Tab**

You can run maintenance features such as nozzle check and print head cleaning, and by starting **EPSON Status Monitor 3**, you can check printer status and error information.

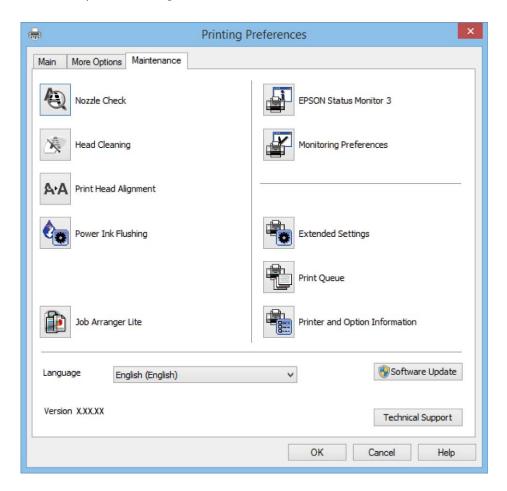

### **Making Operation Settings for the Windows Printer Driver**

You can make settings such as enabling EPSON Status Monitor 3.

- 1. Access the printer driver window.
- 2. Click **Extended Settings** on the **Maintenance** tab.
- Make the appropriate settings, and then click **OK**.
   See the online help for explanations of the setting items.

#### **Related Information**

→ "Windows Printer Driver" on page 58

### **Mac OS X Printer Driver**

The printer driver controls the printer according to the commands from an application. Making settings on the printer driver provides the best printing results. You can also check the status of the printer or keep it in top operating condition using the printer driver utility.

### Accessing the printer driver from applications

Click **Page Setup** or **Print** on the **File** menu of your application. If necessary, click **Show Details** (or  $\nabla$ ) to expand the print window.

#### Note:

Depending on the application being used, *Page Setup* may not be displayed in the *File* menu, and the operations for displaying the print screen may differ. See the application's help for details.

### Starting the utility

Select System Preferences from the menu > Printers & Scanners (or Print & Scan, Print & Fax), and then select the printer. Click Options & Supplies > Utility > Open Printer Utility.

### **Guide to Mac OS X Printer Driver**

### **Print dialog**

Switch the pop-up menu on the center of the screen to show more items.

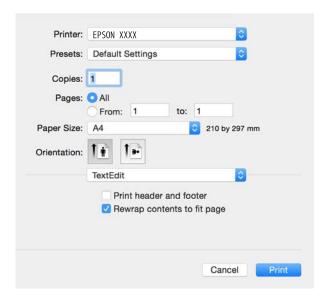

| Pop-up Menu    | Descriptions                                                                                        |
|----------------|----------------------------------------------------------------------------------------------------|
| Print Settings | You can make the basic print settings such as paper type and print quality.                         |
| Layout         | You can select a layout for printing several pages on one sheet or select to print a border.        |
| Paper Handling | You can reduce or enlarge the size of the print job to automatically fit the paper size you loaded. |
| Color Matching | You can adjust the colors.                                                                          |

| Pop-up Menu   | Descriptions                                                                                                    |
|---------------|----------------------------------------------------------------------------------------------------|
| Color Options | When you select <b>EPSON Color Controls</b> from the <b>Color Matching</b> menu, you can select a color correction method. |

#### Note:

On Mac OS X v10.8.x or later, if **Print Settings** menu is not displayed, Epson printer driver has not been installed correctly.

Select **System Preferences** from the menu > **Printers** & **Scanners** (or **Print** & **Scan**, **Print** & **Fax**), remove the printer, and then add the printer again. See the following to add a printer.

http://epson.sn

### **Epson Printer Utility**

You can run a maintenance feature such as nozzle check and print head cleaning, and by starting **EPSON Status Monitor**, you can check printer status and error information.

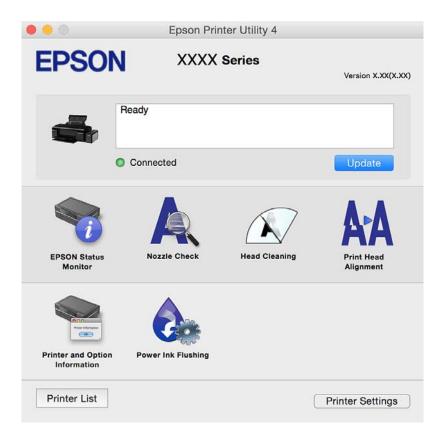

### **Making Operation Settings for the Mac OS X Printer Driver**

### Accessing the Operation Settings Window of the Mac OS X Printer Driver

Select System Preferences from the menu > Printers & Scanners (or Print & Scan, Print & Fax), and then select the printer. Click Options & Supplies > Options (or Driver).

| Operation Settings for Mac OS X Printer Driver                                                                                                    |
|----------------------------------------------------------------------------------------------------|
| ☐ Thick paper and envelopes: Prevents the ink from smearing when printing on thick paper. However, this may reduce print speed.                                                                                                    |
| ☐ Skip Blank Page: Avoids printing blank pages.                                                                                                    |
| ☐ Quiet Mode: Prints quietly. However, the print speed may be slower.                                                                                                    |
| ☐ High Speed Printing: Prints when the print head moves in both directions. The print speed is faster, but the quality may decline.                                                                                                    |
| ☐ Warning Notifications: Allows the printer driver to display warning notifications.                                                                                                    |
| □ Establish bidirectional communication: Usually, this should be set to <b>On</b> . Select <b>Off</b> when acquiring the printer information is impossible because the printer is shared with Windows computers on a network or for any other reason.    |
| Epson Easy Photo Print                                                                                                    |
| Epson Easy Photo Print is an application that allows you to easily print photos with various layouts. You can preview the photo image and adjust the images or position. You can also print photos with a frame. See the application's help for details. |
| Note: To use this application, the printer driver needs to be installed.                                                                                                    |
| Starting on Windows                                                                                                    |
| ☐ Windows 8.1/Windows 8                                                                                                    |
| Enter the application name in the search charm, and then select the displayed icon.                                                                                                    |
| ☐ Except for Windows 8.1/Windows 8                                                                                                    |
| Click the start button, and then select <b>All Programs</b> or <b>Programs</b> > <b>Epson Software</b> > <b>Epson Easy Photo Print</b> .                                                                                                    |
| Starting on Mac OS X                                                                                                    |
| Select Go > Applications > Epson Software > Epson Easy Photo Print.                                                                                                    |
| Epson Print CD                                                                                                    |
| Epson Print CD is an application that allows you to design a CD/DVD label to be printed directly onto a CD/DVD. You can also print a CD/DVD jacket for CD/DVD case. See the application's help for details.                                              |
| <b>Note:</b> To use this application, the printer driver needs to be installed.                                                                                                    |
| Starting on Windows                                                                                                    |
| ☐ Windows 8/Windows 8.1                                                                                                    |
| Enter the application name in the search charm, and then select the displayed icon.                                                                                                    |
| ☐ Except for Windows 8/Windows 8.1                                                                                                    |

Click the start button, and then select **All Programs** or **Programs** > **Epson Software** > **Print CD**.

### **Starting on Mac OS X**

**Select Go-Applications** > **Epson Software** > **Print CD** > **Print CD**.

### **E-Web Print (for Windows Only)**

E-Web Print is an application that allows you to easily print web pages with various layouts. See the application's help for details. You can access the help from the **E-Web Print** menu on the **E-Web Print** tool bar.

#### Starting

When you install E-Web Print, it is displayed in your browser. Click **Print** or **Clip**.

### **EPSON Software Updater**

EPSON Software Updater is an application that checks for new or updated software on the internet and installs it. You can also update the printer's firmware and manual.

### **Starting on Windows**

Enter the application name in the search charm, and then select the displayed icon.

☐ Except for Windows 8.1/Windows 8

Click the start button, and select **All Programs** or **Programs** > **Epson Software** > **EPSON Software Updater**.

#### Note

You can also start EPSON Software Updater by clicking the printer icon on the task bar on the desktop, and then selecting **Software Update**.

#### Starting on Mac OS X

Select Go > Applications > Epson Software > EPSON Software Updater.

### **Uninstalling Applications**

#### Note:

Log on to your computer as an administrator. Enter the administrator password if the computer prompts you.

### **Uninstalling Applications - Windows**

- 1. Press the  $\circlearrowleft$  button to turn off the printer.
- 2. Quit all running applications.

| 3.  | Open Control Panel:                                                                                                    |  |  |  |
|-----|----------------------------------------------------------------------------------------------------|--|--|--|
|     | ☐ Windows 8.1/Windows 8                                                                                                 |  |  |  |
|     | Select Desktop > Settings > Control Panel.                                                                              |  |  |  |
|     | ☐ Except for Windows 8.1/Windows 8                                                                                      |  |  |  |
|     | Click the start button and select <b>Control Panel</b> .                                                                |  |  |  |
| 4.  | Open Uninstall a program (or Add or Remove Programs):                                                                   |  |  |  |
|     | ☐ Windows 8.1/Windows 8/Windows 7/Windows Vista                                                                         |  |  |  |
|     | Select Uninstall a program in Programs.                                                                                 |  |  |  |
|     | ☐ Windows XP                                                                                                    |  |  |  |
|     | Click Add or Remove Programs.                                                                                           |  |  |  |
| 5.  | Select the application you want to uninstall.                                                                           |  |  |  |
| 6.  | Uninstall the applications:                                                                                             |  |  |  |
|     | ☐ Windows 8.1/Windows 8/Windows 7/Windows Vista                                                                         |  |  |  |
|     | Click Uninstall/Change or Uninstall.                                                                                    |  |  |  |
|     | ☐ Windows XP                                                                                                    |  |  |  |
|     | Click Change/Remove or Remove.                                                                                          |  |  |  |
|     | Note: If the User Account Control window is displayed, click Continue.                                                  |  |  |  |
| 7.  | Follow the on-screen instructions.                                                                                      |  |  |  |
| 11. | ninstalling Applications - Mac OS X                                                                                     |  |  |  |
| U   | initistanting Applications - Mac O3 A                                                                                   |  |  |  |
| 1.  | Download the Uninstaller using EPSON Software Updater.                                                                  |  |  |  |
|     | Once you have downloaded the Uninstaller, you do not need to download it again each time you uninstall the application. |  |  |  |
|     |                                                                                                    |  |  |  |

- 2. Press the  $\circlearrowleft$  button to turn off the printer.
- 3. To uninstall the printer driver, select **System Preferences** from the menu > **Printers & Scanners** (or **Print** & Scan, Print & Fax), and then remove the printer from the enabled printers list.
- 4. Quit all running applications.
- Select Go > Applications > Epson Software > Uninstaller.
- Select the application you want to uninstall, and then click Uninstall.

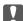

### Important:

The Uninstaller removes all drivers for Epson inkjet printers on the computer. If you use multiple Epson inkjet printers and you only want to delete some drivers, delete all of them first, and then install the necessary printer driver again.

#### Note:

If you cannot find the application you want to uninstall in the application list, you cannot uninstall using the Uninstaller. In this situation, select **Go** > **Applications** > **Epson Software**, select the application you want to uninstall, and then drag it to the trash icon.

#### **Related Information**

→ "EPSON Software Updater" on page 65

### **Installing Applications**

Connect your computer to the network and install the latest version of applications from the website.

#### Note:

- Log on to your computer as an administrator. Enter the administrator password if the computer prompts you.
- ☐ When reinstalling an application, you need to uninstall it first.
- 1. Quit all running applications.
- 2. When installing the printer driver, disconnect the printer and the computer temporarily.

#### Note

Do not connect the printer and the computer until you are instructed to do so.

3. Install the applications by following the instructions on the website below.

http://epson.sn

#### Note

If you are using a Windows computer and you cannot download applications from the website, install them from the software disc that came with the printer.

#### **Related Information**

→ "Uninstalling Applications" on page 65

### **Updating Applications and Firmware**

You may be able to clear certain problems and improve or add functions by updating the applications and the firmware. Make sure you use the latest version of the applications and firmware.

- 1. Make sure that the printer and the computer are connected, and the computer is connected to the internet.
- 2. Start EPSON Software Updater, and update the applications or the firmware.

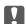

### Important:

Do not turn off the computer or the printer while updating.

#### Note:

If you cannot find the application you want to update in the list, you cannot update using the EPSON Software Updater. Check for the latest versions of the applications from your local Epson website.

http://www.epson.com

### **Related Information**

**→** "EPSON Software Updater" on page 65

## **Solving Problems**

### **Checking the Printer Status**

### **Checking the Error Indicators on the Printer**

When an error occurs, the light turns on or flashes. Details of the error are displayed on the computer screen.

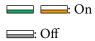

Flashing slowly

\*\*\* Flashing fast

| Light                                     | Situation                                                                                  | Solutions                                                                                                    |
|-------------------------------------------|--------------------------------------------------------------------------------------------|----------------------------------------------------------------------------------------------------|
| <b>□</b>                                  | No paper is loaded or more than one sheet has been fed at a time.                          | Load paper and press the 🗗 button.                                                                                                    |
|                                           | When printing on a CD/DVD, the CD/DVD tray is not inserted or a CD/DVD is not on the tray. | Place a CD/DVD on the CD/DVD tray, insert the tray into the printer, and then press the 교 button.                                                                                                    |
| D·m                                       | A paper jam has occurred.                                                                  | Remove the paper and press the 区面 button.                                                                                                    |
| D·= 3 3 3 3 3 3 3 3 3 3 3 3 3 3 3 3 3 3 3 | The paper could not be ejected because the size is too small.                              | Remove the paper. If you cannot remove it by hand, load A4-size plain paper in the printer and press the ⊡ button to eject the remaining paper.                                                                                                    |
|                                           | The output tray is not in the correct position.                                            | To print on paper, set the output tray in the normal position.  To print on a CD/DVD, set the output tray in the CD/DVD                                                                                                    |
| <b>○</b> □····                            | The printer cover is open during printing.                                                 | position.  Close the printer cover.                                                                                                    |
| ٥                                         | Initial ink charging is not complete.                                                      | See the Start Here poster to complete initial ink charging.                                                                                                    |
| <b>○ □</b> ·····                          | An ink pad is nearing or at the end of its service life.                                   | The ink pads need to be replaced.  Contact Epson or an authorised Epson service provider to replace the ink pad*. It is not a user-serviceable part.                                                                                                    |
| Flashing alternately                      |                                                                                            | When a message saying that you can continue printing is displayed on the computer, press the ଢ button to continue printing. The lights stop flashing for the time being, however, they will continue to flash at regular intervals until the ink pad is replaced. |

| Light                         | Situation                                                                    | Solutions                                                                                                    |
|-------------------------------|------------------------------------------------------------------------------|----------------------------------------------------------------------------------------------------|
| ₩i-Fi %;                      | A printer error has occurred.                                                | Open the printer cover and remove any paper or protective material inside the printer. Turn the power off and on again.  If the error continues to occur after turning the power off and on again, contact Epson support.                                             |
| ₹ <u>i</u>                    | Wi-Fi connection error has occurred.                                         | Hold down the button for more than three seconds to clear the error. See the <i>Network Guide</i> and try the Wi-Fi connection again.                                                                                                    |
| Ů Wi-Fi ♣;  □ □ □  ○ □·□  □ □ | The printer has started in recovery mode because the firmware update failed. | Follow the steps below to try to update the firmware again.  1. Connect the computer and the printer with a USB cable. (During recovery mode, you cannot update the firmware over a network connection.)  2. Visit your local Epson website for further instructions. |
|                               |                                                                              | The printer notifies you of the firmware update status as shown below.  Preparing: The network status lights flash.                                                                                                    |
|                               |                                                                              | Updating: The power light flashes.  Finished: The power light stays on.                                                                                                    |

<sup>\*</sup> In some print cycles a very small amount of surplus ink may be collected in the ink pad. To prevent ink leakage from the pad, the printer is designed to stop printing when the pad has reached its limit. Whether and how often this is required will vary according to the number of pages you print, the type of material that you print and the number of cleaning cycles that the printer performs. The need for replacement of the pad does not mean that your printer has ceased to operate in accordance with its specifications. The printer will advise you when the pad requires replacing and this can only be performed by an authorised Epson Service provider. The Epson warranty does not cover the cost of this replacement.

#### **Related Information**

- → "Loading Paper in the Rear Paper Feed" on page 16
- → "Loading a CD/DVD" on page 19
- → "Contacting Epson Support" on page 90
- → "Updating Applications and Firmware" on page 67

### **Checking the Printer Status - Windows**

1. Access the printer driver window.

2. Click **EPSON Status Monitor 3** on the **Maintenance** tab.

- ☐ You can also check the printer status by double-clicking the printer icon on the taskbar. If the printer icon is not added to the taskbar, click Monitoring Preferences on the Maintenance tab, and then select Register the shortcut icon to the taskbar.
- ☐ If EPSON Status Monitor 3 is disabled, click Extended Settings on the Maintenance tab, and then select Enable EPSON Status Monitor 3.

#### **Related Information**

→ "Windows Printer Driver" on page 58

### **Checking Printer Status - Mac OS X**

- Select System Preferences from the menu > Printers & Scanners (or Print & Scan, Print & Fax), and then select the printer.
- Click Options & Supplies > Utility > Open Printer Utility.
- 3. Click EPSON Status Monitor.

### **Removing Jammed Paper**

Check the error displayed on the control panel and follow the instructions to remove the jammed paper including any torn pieces. Next, clear the error.

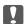

### Important:

Remove the jammed paper carefully. Removing the paper vigorously may cause damage to the printer.

### **Related Information**

→ "Checking the Error Indicators on the Printer" on page 69

### **Removing Jammed Paper from the Rear Paper Feed**

Remove the jammed paper.

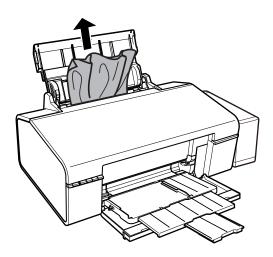

### **Removing Jammed Paper from Inside the Printer**

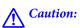

Never touch the buttons on the control panel while your hand is inside the printer. If the printer starts operating, it could cause an injury. Be careful not to touch the protruding parts to avoid injury.

### 1. Open the printer cover.

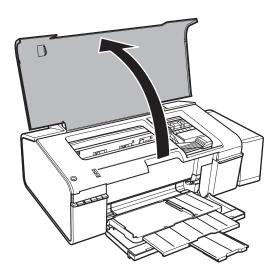

## 2. Remove the jammed paper.

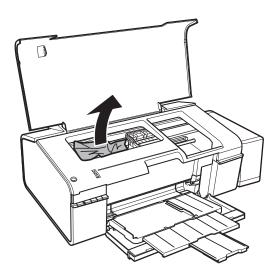

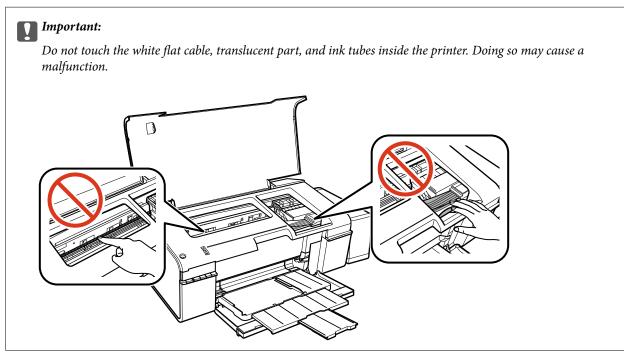

## 3. Close the printer cover.

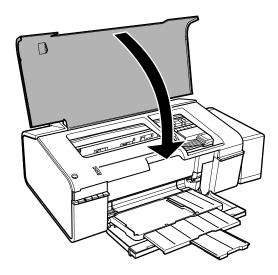

# **Removing Jammed Paper from the Output Tray**

Remove the jammed paper.

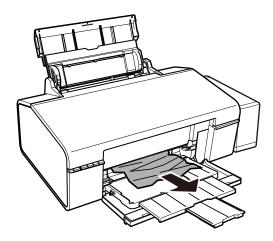

# **Paper Does Not Feed Correctly**

Check the following points, and then take the appropriate actions to solve the problem.

- ☐ Place the printer on a flat surface and operate in the recommended environmental conditions.
- $lue{}$  Use paper supported by this printer.
- ☐ Follow the paper handling precautions.

### **Related Information**

- → "Environmental Specifications" on page 86
- → "Available Paper and Capacities" on page 14
- → "Paper Handling Precautions" on page 13

## **Paper Jams**

Load paper in the correct direction, and slide the edge guides against the edges of the paper.

#### **Related Information**

→ "Loading Paper in the Rear Paper Feed" on page 16

## **Paper Feeds at a Slant**

Load paper in the correct direction, and slide the edge guides against the edges of the paper.

#### **Related Information**

→ "Loading Paper in the Rear Paper Feed" on page 16

## Several Sheets of Paper are Fed at a Time

When several sheets of paper are fed at a time during manual 2-sided printing, remove any paper which is loaded in the printer before you reload the paper.

## **No Paper Feeds**

| Do not load more than the maximum number of sheets specified for the paper. For plain paper, or | do not load |
|-------------------------------------------------------------------------------------------------|-------------|
| above the line indicated by the triangle symbol on the edge guide.                              |             |

☐ If you have the cleaning sheet that came with Epson genuine paper, use it to clean the roller inside the printer.

☐ Do not use paper with binder holes.

#### **Related Information**

- → "Available Paper and Capacities" on page 14
- → "Cleaning the Paper Path" on page 53

# **Power and Control Panel Problems**

## **Power Does Not Turn On**

 $\hfill \square$  Make sure the power cord is securely plugged in.

☐ Hold down the 🖒 button for a little longer.

# **Lights Came On and then Went Out**

The printer's voltage may not match the outlet rating. Turn off the printer and unplug it immediately. Then check the label on the printer.

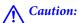

If the voltage does not match, DO NOT PLUG YOUR PRINTER BACK IN. Contact your dealer.

## **Power Does Not Turn Off**

Hold down the  $\circlearrowleft$  button for a little longer. If you still cannot turn off the printer, unplug the power cord. To prevent the print head from drying out, turn the printer back on and turn it off by pressing the  $\circlearrowleft$  button.

# **Cannot Print from a Computer**

| ☐ Install the printer driver.                                                                                                    |
|----------------------------------------------------------------------------------------------------|
| ☐ Connect the USB cable securely to the printer and the computer.                                                                                                    |
| $\Box$ If you are using a USB hub, try to connect the printer directly to the computer.                                                                                                    |
| ☐ If you cannot print over a network, see the <i>Network Guide</i> .                                                                                                    |
| ☐ If you are printing a large data size image, the computer may run out of memory. Print the image at a lower resolution or a smaller size.                                                                                                    |
| ☐ In Windows, click <b>Print Queue</b> on the printer driver's <b>Maintenance</b> tab, and then check the following.                                                                                                    |
| ☐ Check if there are any paused print jobs.                                                                                                    |
| Cancel printing if necessary.                                                                                                    |
| ☐ Make sure the printer is not offline or pending.                                                                                                    |
| If the printer is offline or pending, clear the offline or pending setting from the <b>Printer</b> menu.                                                                                                    |
| ☐ Make sure the printer is selected as the default printer from the <b>Printer</b> menu (there should be a check mark on the menu item).                                                                                                    |
| If the printer is not selected as the default printer, set it as the default printer.                                                                                                    |
| ☐ Make sure the printer port is selected correctly in <b>Property</b> > <b>Port</b> from the <b>Printer</b> menu as follows.                                                                                                    |
| Select "USBXXX" for a USB connection, or "EpsonNet Print Port" for a network connection.                                                                                                    |
| ☐ In Mac OS X, make sure the printer status is not <b>Pause</b> .                                                                                                    |
| Select <b>System Preferences</b> from the menu > <b>Printers &amp; Scanners</b> (or <b>Print &amp; Scan</b> , <b>Print &amp; Fax</b> ), and then double-click the printer. If the printer is paused, click <b>Resume</b> (or <b>Resume Printer</b> ). |

### **Related Information**

- → "Installing Applications" on page 67
- → "Canceling Printing" on page 43

# **Printout Problems**

# **Nothing or a Very Faint Image is Printed**

If you have not used the printer for a long time, the print head nozzles may be clogged and ink drops may not be discharged. Perform a nozzle check, and then clean the print head if any of the print head nozzles are clogged.

#### **Related Information**

→ "Checking and Cleaning the Print Head" on page 50

## **Print Quality is Poor**

| neck the following if the print quality is poor due to blurry prints, banding, missing colors, faded colors, isalignment, and mosaic-like patterns in the prints.                                     |
|----------------------------------------------------------------------------------------------------|
| Make sure the initial ink charging is complete.                                                                                                    |
| Check the ink tank. If the tank is empty, refill the ink immediately and clean the print head.                                                                                                    |
| Perform a nozzle check, and then clean the print head if any of the print head nozzles are clogged.                                                                                                   |
| If you have not used the printer for a long time, replace the ink inside the ink tubes.                                                                                                    |
| Align the print head.                                                                                                    |
| Use paper supported by this printer.                                                                                                    |
| Select the appropriate paper type setting for the type of paper loaded in the printer.                                                                                                    |
| Do not print on paper that is damp, damaged, or too old.                                                                                                    |
| If the paper is curled or the envelope is puffed up, flatten it.                                                                                                    |
| Print using a higher quality setting.                                                                                                    |
| Do not stack the paper immediately after printing.                                                                                                    |
| Dry the printouts completely before filing or displaying them. When drying the printouts, avoid direct sun light do not use a dryer, and do not touch the printed side of paper.                      |
| When printing images or photos, Epson recommends using genuine Epson paper rather than plain paper. Print on the printable side of the genuine Epson paper.                                           |
| Try to use genuine Epson ink bottles. This product is designed to adjust colors based on the use of genuine Epson ink bottles. The use of non-genuine ink bottles may cause print quality to decline. |
| Use ink bottles with the correct part code for this printer.                                                                                                    |
| Epson recommends using the ink bottle before the date printed on the package.                                                                                                    |
| When printing images or photos, print using high-resolution data. Images on websites are often low resolution although they look good enough on the display, and so print quality may decline.        |

#### **Related Information**

- → "Refilling the Ink Tanks" on page 45
- → "Checking and Cleaning the Print Head" on page 50
- → "Replacing Ink inside the Ink Tubes" on page 51

- → "Aligning the Print Head" on page 52
- → "Available Paper and Capacities" on page 14
- → "List of Paper Types" on page 15
- → "Paper Handling Precautions" on page 13

## **Print Quality Does Not Improve Even After Aligning the Print Head**

During bidirectional (or high speed) printing, the print head prints while moving in both directions, and vertical lines may be misaligned. If print quality does not improve, disable the bidirectional (or high speed) setting. Disabling this setting may slow down printing speed.

☐ Windows

Clear **High Speed** on the printer driver's **More Options** tab.

☐ Mac OS X

Select System Preferences from the menu > Printers & Scanners (or Print & Scan, Print & Fax), and then select the printer. Click Options & Supplies > Options (or Driver). Select Off as the High Speed Printing setting.

## **Print Photo Quality is Poor**

The paper type setting may be wrong. Select the appropriate paper type setting for the type of paper loaded in the printer.

#### **Related Information**

→ "List of Paper Types" on page 15

## **Printed Photos are Sticky**

You may be printing on the wrong side of the photo paper. Make sure you are printing on the printable side.

## **Images or Photos are Printed in Unexpected Colors**

Adjust the color and then print again. The automatic color correction feature uses the standard correction mode in **PhotoEnhance**. Try another correction mode in **PhotoEnhance** by selecting an option other than **Auto Correct** as the **Scene Correction** setting. If the problem continues, use any other color correction feature other than **PhotoEnhance**.

#### **Related Information**

→ "Adjusting the Print Color" on page 39

# The Position, Size, or Margins of the Printout Are Incorrect

☐ Load paper in the correct direction, and slide the edge guides against the edges of the paper.

| ☐ Select the appropriate paper size setting.                                                                                                    |
|----------------------------------------------------------------------------------------------------|
| ☐ Adjust the margin setting in the application so that it falls within the printable area.                                                                                                    |
| Related Information                                                                                                    |
| → "Loading Paper in the Rear Paper Feed" on page 16                                                                                                    |
| → "Printable Area" on page 83                                                                                                    |
| Cannot Print Without Margins                                                                                                    |
| Make borderless setting in the print settings. If you select a paper type that does not support borderless printing, you cannot select <b>Borderless</b> . Select a paper type that supports borderless printing.                                                                                                |
| Related Information                                                                                                    |
| → "Printing Basics - Windows" on page 24                                                                                                    |
| → "Printing Basics - Mac OS X" on page 25                                                                                                    |
| Edges of the Image are Cropped During Borderless Printing                                                                                                    |
| During borderless printing, the image is slightly enlarged and the protruding area is cropped. Select a smaller enlargement setting.                                                                                                    |
| ☐ Windows                                                                                                    |
| Click <b>Settings</b> next to the <b>Borderless</b> checkbox on the printer driver's <b>Main</b> tab, and then change the settings.                                                                                                    |
| ☐ Mac OS X                                                                                                    |
| Change the <b>Expansion</b> setting from the print dialog's <b>Print Settings</b> menu.                                                                                                    |
| Paper Is Smeared or Scuffed                                                                                                    |
| ☐ When horizontal banding appears or the top or bottom of the paper is smeared, load paper in the correct direction and slide the edge guides to the edges of the paper.                                                                                                    |
| ☐ When vertical banding appears or the paper is smeared, clean the paper path.                                                                                                    |
| ☐ If thick paper is scuffed, enable the reduce scuffing setting. If you enable this setting, print quality may decline or printing may slow down.                                                                                                    |
| ☐ Windows                                                                                                    |
| Click <b>Extended Settings</b> on the printer driver's <b>Maintenance</b> tab, and then select <b>Thick Paper and Envelopes</b> .                                                                                                    |
| ☐ Mac OS X                                                                                                    |
| Select <b>System Preferences</b> from the menu > <b>Printers &amp; Scanners</b> (or <b>Print &amp; Scan</b> , <b>Print &amp; Fax</b> ), and then select the printer. Click <b>Options &amp; Supplies</b> > <b>Options</b> (or <b>Driver</b> ). Select <b>On</b> as the <b>Thick paper and envelopes</b> setting. |
| ☐ When performing manual 2-sided printing, make sure that the ink is completely dry before reloading the paper.                                                                                                    |

#### **Related Information**

- → "Loading Paper in the Rear Paper Feed" on page 16
- → "Cleaning the Paper Path" on page 53
- → "Print Quality is Poor" on page 77

| <b>Printed</b> | Characters  | Δre                | Incorrect or | Garble | ed |
|----------------|-------------|--------------------|--------------|--------|----|
| FIIIILEU       | Cilaracters | $\Delta I \subset$ |              | uai bi | cu |

| Connect the USB cable securely to the printer and the computer.                                                                                                    |
|----------------------------------------------------------------------------------------------------|
| Cancel any paused print jobs.                                                                                                    |
| Do not put the computer manually into the <b>Hibernate</b> mode or the <b>Sleep</b> mode while printing. Pages of garbled text may be printed next time you start the computer. |

#### **Related Information**

→ "Canceling Printing" on page 43

# The Printed Image Is Inverted

|    | Clear <b>Mirror Image</b> on the printer driver's <b>More Options</b> tab. |
|----|----------------------------------------------------------------------------|
|    | Windows                                                                    |
| Cl | ear any mirror image settings in the printer driver or the application     |

Clear Mirror Image from the print dialog's Print Settings menu.

## The Printout Problem Could Not be Cleared

If you have tried all of the solutions and have not solved the problem, try uninstalling and then reinstalling the printer driver.

#### **Related Information**

☐ Mac OS X

- → "Uninstalling Applications" on page 65
- → "Installing Applications" on page 67

# **Other Printing Problems**

# **Printing Is Too Slow**

☐ Close any unnecessary applications.

|   | ,           |                 |               |              |              |              |       |
|---|-------------|-----------------|---------------|--------------|--------------|--------------|-------|
|   |             |                 |               |              |              |              |       |
|   | I ower the  | quality setting | . High qualit | v printing d | lawe dawn th | a printing c | hood  |
| _ | Lower the C | quanty setting  | i. mgn quam   | y priming si | iows down in | e priming s  | pecu. |

| nable the bidirectional (or high speed) setting. When this setting is enabled, the print head prints while noving in both directions, and the printing speed increases.                                                                                                    |
|----------------------------------------------------------------------------------------------------|
| 1 Windows                                                                                                    |
| Select <b>High Speed</b> on the printer driver's <b>More Options</b> tab.                                                                                                    |
| Mac OS X                                                                                                    |
| Select <b>System Preferences</b> from the menu > <b>Printers &amp; Scanners</b> (or <b>Print &amp; Scan</b> , <b>Print &amp; Fax</b> ), and then select the printer. Click <b>Options &amp; Supplies</b> > <b>Options</b> (or <b>Driver</b> ). Select <b>On</b> as the <b>High Speed Printing</b> setting. |
| Disable Quiet Mode.                                                                                                    |
| 1 Windows                                                                                                    |
| Disable the <b>Quiet Mode</b> setting on the printer driver's <b>Main</b> tab.                                                                                                    |
| Mac OS X                                                                                                    |
|                                                                                                    |

## **Printing Slows Down Dramatically During Continuous Printing**

Printing slows down to prevent the printer mechanism from overheating and being damaged. However, you can continue printing. To return to normal printing speed, leave the printer idle for at least 30 minutes. Printing speed does not return to normal if the power is off.

## Cannot Cancel Printing from a Computer Running Mac OS X v10.6.8

If you want to stop printing from your computer, make the following settings.

Run Web Config, and then select **Port9100** as the **Top Priority Protocol** setting in **AirPrint Setup**. Select **System Preferences** from the menu > **Printers & Scanners** (or **Print & Scan**, **Print & Fax**), remove the printer, and then add the printer again.

#### **Related Information**

→ "Web Config" on page 56

# **Other Problems**

# **Slight Electric Shock when Touching the Printer**

If many peripherals are connected to the computer, you may feel a slight electric shock when touching the printer. Install a ground wire to the computer that is connected to the printer.

# **Operation Sounds Are Loud**

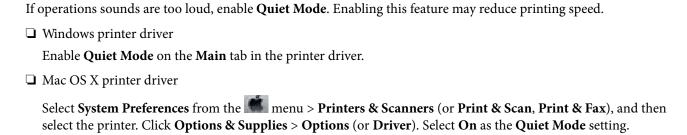

# **Application Is Blocked by a Firewall (for Windows Only)**

Add the application to the Windows Firewall allowed program in security settings on the **Control Panel**.

# **Appendix**

# **Technical Specifications**

# **Printer Specifications**

| Print Head Nozzle Placement |           | Black ink nozzles: 90                                         |
|-----------------------------|-----------|---------------------------------------------------------------|
|                             |           | Color ink nozzles: 90 for each color                          |
| Weight of Paper Plain Paper |           | 64 to 90 g/m²(17 to 24lb)                                     |
|                             | Envelopes | Envelope #10, DL, C6: 75 to 90 g/m <sup>2</sup> (20 to 24 lb) |

## **Printable Area**

## **Printable Area for Single Sheets**

Print quality may decline in the shaded areas due to the printer's mechanism.

## **Normal printing**

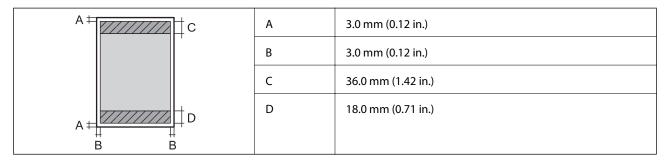

## **Borderless printing**

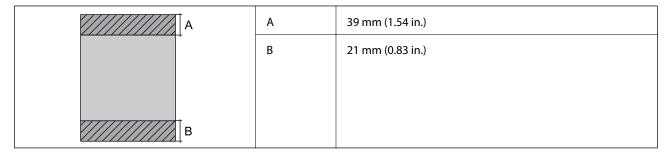

## **Printable Area for Envelopes**

Print quality may decline in the shaded areas due to the printer's mechanism.

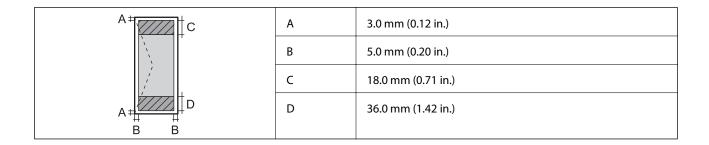

## Printable Area for CD/DVD

Print quality may decline in the shaded areas due to the printer's mechanism.

| CD/DVD size |   | 12 cm             | 8 cm             |
|-------------|---|-------------------|------------------|
|             | А | 18 mm (0.71 in.)  |                  |
|             | В | 43 mm (1.69 in.)  |                  |
|             | С | 116 mm (4.57 in.) | 76 mm (2.99 in.) |
|             | D | 120 mm (4.72 in.) | 80 mm (3.15 in.) |
|             |   |                   |                  |
| T C T       |   |                   |                  |

# **Interface Specifications**

| For Computer | Hi-Speed USB |
|--------------|--------------|
|--------------|--------------|

# **Wi-Fi Specifications**

| Standards                                 | IEEE802.11b/g/n*1                 |
|-------------------------------------------|-----------------------------------|
| Frequency Range                           | 2.4 GHz                           |
| Coordination Modes                        | Infrastructure, Ad hoc*2          |
| Wireless Securities                       | WEP (64/128bit), WPA2-PSK (AES)*3 |
| Maximum radio-frequency power transmitted | 17 dBm (EIRP)                     |

- \*1 Complies with either IEEE 802.11b/g/n or IEEE 802.11b/g depending on location of purchase.
- \*2 Not supported for IEEE 802.11n.
- \*3 Complies with WPA2 standards with support for WPA/WPA2 Personal.

# **Security Protocol**

| SSL/TLS | HTTPS Server/Client |
|---------|---------------------|
|---------|---------------------|

# **Dimensions**

| Dimensions | Storage                     |  |
|------------|-----------------------------|--|
|            | ☐ Width: 547 mm (21.5 in.)  |  |
|            | ☐ Depth: 289 mm (11.4 in.)  |  |
|            | ☐ Height: 187 mm (7.4 in.)  |  |
|            | Printing                    |  |
|            | ☐ Width: 547 mm (21.5 in.)  |  |
|            | ☐ Depth: 571 mm (22.5 in.)  |  |
|            | ☐ Height: 288 mm (11.3 in.) |  |
| Weight*    | Approx. 6.0 kg (13.2 lb)    |  |

<sup>\*</sup> Without the ink, power cord, and the CD/DVD tray.

# **Electrical Specifications**

| Model                                   | 100 to 120 V Model                                                                      | 220 to 240 V Model        |
|-----------------------------------------|-----------------------------------------------------------------------------------------|---------------------------|
| Rated Frequency Range                   | 50 to 60 Hz                                                                             | 50 to 60 Hz               |
| Rated Current                           | 0.6 A                                                                                   | 0.3 A                     |
| Power Consumption (with USB Connection) | Printing: Approx. 13.0 W (ISO/<br>IEC24712) Printing: Approx. 13.0 W (ISO/<br>IEC24712) |                           |
|                                         | Ready mode: Approx. 3.3 W                                                               | Ready mode: Approx. 3.3 W |
|                                         | Sleep mode: Approx. 1.0 W                                                               | Sleep mode: Approx. 1.2 W |
|                                         | Power off: Approx. 0.2 W                                                                | Power off: Approx. 0.3 W  |

#### Note:

☐ Check the label on the printer for its voltage.

# **Environmental Specifications**

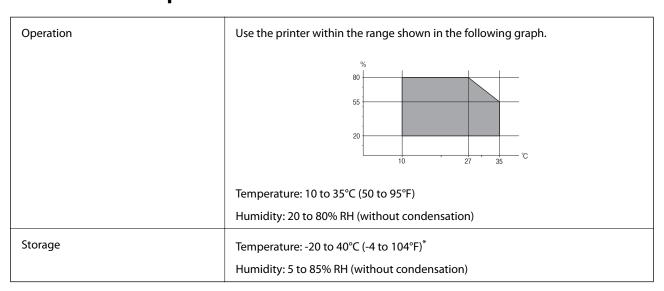

<sup>\*</sup> You can store for one month at 40°C (104°F).

## **Environmental Specifications for Ink Bottles**

| Storage Temperature  | -20 to 40 °C (-4.0 to 104 °F)*                                                            |  |
|----------------------|-------------------------------------------------------------------------------------------|--|
| Freezing Temperature | -15 °C (5.0 °F)                                                                           |  |
|                      | Ink thaws and is usable after approximately 2 hours at 25 $^{\circ}$ C (77 $^{\circ}$ F). |  |

<sup>\*</sup> You can store for one month at 40 °C (104 °F).

# **System Requirements**

- ☐ Windows 8.1 (32-bit, 64-bit)/Windows 8 (32-bit, 64-bit)/Windows 7 (32-bit, 64-bit)/Windows Vista (32-bit, 64-bit)/Windows XP Professional x64 Edition/Windows XP (32-bit)
- ☐ Mac OS X v10.10.x/Mac OS X v10.9.x/Mac OS X v10.8.x/Mac OS X v10.7.x/Mac OS X v10.6.8

#### Note:

- $\square$  *Mac OS X may not support some applications and features.*
- $\Box$  The UNIX File System (UFS) for Mac OS X is not supported.

# **Regulatory Information**

# **Standards and Approvals for European Model**

| Low voltage directive 2006/95/EC | EN60950-1 |
|----------------------------------|-----------|
|----------------------------------|-----------|

| EMC directive 2004/108/EC | EN55022 Class B |  |
|---------------------------|-----------------|--|
|                           | EN61000-3-2     |  |
|                           | EN61000-3-3     |  |
|                           | EN55024         |  |
| R&TTE directive 1999/5/EC | EN300 328       |  |
|                           | EN301 489-1     |  |
|                           | EN301 489-17    |  |
|                           | EN60950-1       |  |

#### For European users

We, Seiko Epson Corporation, hereby declare that the following equipment Model is in compliance with the essential requirements and other relevant provisions of Directive 1999/5/EC:

#### B412C

For use only in Ireland, UK, Austria, Germany, Liechtenstein, Switzerland, France, Belgium, Luxemburg, Netherlands, Italy, Portugal, Spain, Denmark, Finland, Norway, Sweden, Iceland, Croatia, Cyprus, Greece, Slovenia, Malta, Bulgaria, Czech, Estonia, Hungary, Latvia, Lithuania, Poland, Romania, and Slovakia.

Epson cannot accept responsibility for any failure to satisfy the protection requirements resulting from a non-recommended modification of the products.

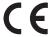

# **Restrictions on Copying**

Observe the following restrictions to ensure the responsible and legal use of the printer.

Copying of the following items is prohibited by law:

|    | Bank bills, coins, government-issued marketable securities, government bond securities, and municipal securities             |
|----|----------------------------------------------------------------------------------------------------|
|    | Unused postage stamps, pre-stamped postcards, and other official postal items bearing valid postage                          |
|    | Government-issued revenue stamps, and securities issued according to legal procedure                                         |
| Еx | xercise caution when copying the following items:                                                                            |
|    | Private marketable securities (stock certificates, negotiable notes, checks, etc.), monthly passes, concession tickets, etc. |
|    | Passports, driver's licenses, warrants of fitness, road passes, food stamps, tickets, etc.                                   |

#### Note:

Copying these items may also be prohibited by law.

Responsible use of copyrighted materials:

Printers can be misused by improperly copying copyrighted materials. Unless acting on the advice of a knowledgeable attorney, be responsible and respectful by obtaining the permission of the copyright holder before copying published material.

# **Transporting the Printer**

When you need to transport the printer to move or for repairs, follow the steps below to pack the printer.

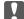

#### Important:

- ☐ When storing or transporting the printer, avoid tilting it, placing it vertically, or turning it upside down; otherwise ink may leak.
- ☐ When storing or transporting an ink bottle after removing its seal, do not tilt the bottle and do not subject it to impacts or temperature changes. Otherwise, ink may leak even if the cap on the ink bottle is tightened securely. Be sure to keep the ink bottle upright when tightening the cap, and take measures to prevent ink from leaking when you transport the bottle.
- □ *Do not put opened ink bottles in the box with printer.*
- 1. Turn off the printer by pressing the  $\circlearrowleft$  button.
- 2. Make sure the power light turns off, and then unplug the power cord.

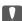

#### Important:

Unplug the power cord when the power light is off. Otherwise, the print head does not return to the home position causing the ink to dry, and printing may become impossible.

- 3. Disconnect all cables such as the power cord and USB cable.
- 4. Remove all of the paper from the printer.
- 5. Open the printer cover. Secure the print head to the case with tape.

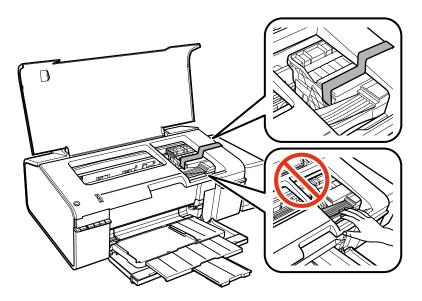

6. Close the printer cover.

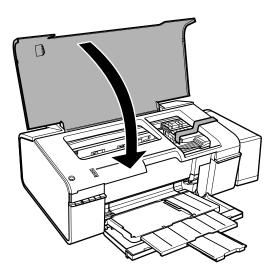

7. Prepare to pack the printer as shown below.

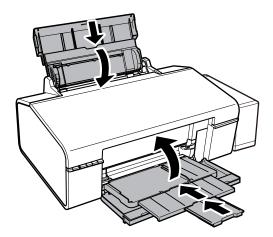

8. Unhook the ink tank unit from the printer and lay it down, and then make sure to install the cap onto the ink tank securely.

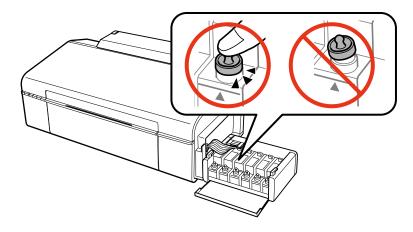

- 9. Hook the ink tank unit onto the printer.
- 10. Pack the printer in its box using the protective materials to prevent the ink tank from being unhooked.

When you use the printer again, make sure you remove the tape securing the print head. If print quality has declined the next time you print, clean and align the print head.

#### **Related Information**

- → "Part Names and Functions" on page 9
- → "Checking and Cleaning the Print Head" on page 50
- → "Aligning the Print Head" on page 52

# Where to Get Help

## **Technical Support Web Site**

If you need further help, visit the Epson support website shown below. Select your country or region and go to the support section of your local Epson website. The latest drivers, FAQs, manuals, or other downloadables are also available from the site.

http://support.epson.net/

http://www.epson.eu/Support (Europe)

If your Epson product is not operating properly and you cannot solve the problem, contact Epson support services for assistance.

## **Contacting Epson Support**

## **Before Contacting Epson**

If your Epson product is not operating properly and you cannot solve the problem using the troubleshooting information in your product manuals, contact Epson support services for assistance. If Epson support for your area is not listed below, contact the dealer where you purchased your product.

Epson support will be able to help you much more quickly if you give them the following information:

| Product serial number                                                                     |
|-------------------------------------------------------------------------------------------|
| (The serial number label is usually on the back of the product.)                          |
| Product model                                                                             |
| Product software version                                                                  |
| (Click <b>About</b> , <b>Version Info</b> , or a similar button in the product software.) |
| Brand and model of your computer                                                          |
| Your computer operating system name and version                                           |
| Names and versions of the software applications you normally use with your product        |
|                                                                                           |

#### Note:

Depending on the product, network settings may be stored in the product's memory. Due to breakdown or repair of a product, settings may be lost. Epson shall not be responsible for the loss of any data, for backing up or recovering settings even during a warranty period. We recommend that you make your own backup data or take notes.

## **Help for Users in Europe**

Check your Pan-European Warranty Document for information on how to contact Epson support.

# **Help for Users in Taiwan**

Contacts for information, support, and services are:

#### **World Wide Web**

http://www.epson.com.tw

Information on product specifications, drivers for download, and products enquiry are available.

## Epson HelpDesk (Phone: +02-80242008)

| Our HelpDesk team can | help you with | the following | over the phone: |
|-----------------------|---------------|---------------|-----------------|
|-----------------------|---------------|---------------|-----------------|

- $lue{}$  Sales enquiries and product information
- ☐ Product usage questions or problems
- ☐ Enquiries on repair service and warranty

#### **Repair service center:**

| Telephone number | Fax number   | Address                                                                           |
|------------------|--------------|-----------------------------------------------------------------------------------|
| 02-23416969      | 02-23417070  | No.20, Beiping E. Rd., Zhongzheng Dist., Taipei City 100, Taiwan                  |
| 02-27491234      | 02-27495955  | 1F., No.16, Sec. 5, Nanjing E. Rd., Songshan Dist., Taipei City 105,<br>Taiwan    |
| 02-32340688      | 02-32340699  | No.1, Ln. 359, Sec. 2, Zhongshan Rd., Zhonghe City, Taipei County 235, Taiwan     |
| 039-605007       | 039-600969   | No.342-1, Guangrong Rd., Luodong Township, Yilan County 265,<br>Taiwan            |
| 038-312966       | 038-312977   | No.87, Guolian 2nd Rd., Hualien City, Hualien County 970, Taiwan                  |
| 03-4393119       | 03-4396589   | 5F., No.2, Nandong Rd., Pingzhen City, Taoyuan County 32455,<br>Taiwan            |
| 03-5325077       | 03-5320092   | 1F., No.9, Ln. 379, Sec. 1, Jingguo Rd., North Dist., Hsinchu City 300,<br>Taiwan |
| 04-23011502      | 04-23011503  | 3F., No.30, Dahe Rd., West Dist., Taichung City 40341, Taiwan                     |
| 04-2338-0879     | 04-2338-6639 | No.209, Xinxing Rd., Wuri Dist., Taichung City 414, Taiwan                        |
| 05-2784222       | 05-2784555   | No.463, Zhongxiao Rd., East Dist., Chiayi City 600, Taiwan                        |
| 06-2221666       | 06-2112555   | No.141, Gongyuan N. Rd., North Dist., Tainan City 704, Taiwan                     |
| 07-5520918       | 07-5540926   | 1F., No.337, Minghua Rd., Gushan Dist., Kaohsiung City 804, Taiwan                |
| 07-3222445       | 07-3218085   | No.51, Shandong St., Sanmin Dist., Kaohsiung City 807, Taiwan                     |

| Telephone number | Fax number | Address                                                                 |
|------------------|------------|-------------------------------------------------------------------------|
| 08-7344771       | 08-7344802 | 1F., No.113, Shengli Rd., Pingtung City, Pingtung County 900,<br>Taiwan |

## **Help for Users in Singapore**

Sources of information, support, and services available from Epson Singapore are:

#### **World Wide Web**

http://www.epson.com.sg

Information on product specifications, drivers for download, Frequently Asked Questions (FAQ), Sales Enquiries, and Technical Support via e-mail are available.

#### Epson HelpDesk (Phone: (65) 6586 3111)

Our HelpDesk team can help you with the following over the phone:

- ☐ Sales enquiries and product information
- ☐ Product usage questions or problems
- ☐ Enquiries on repair service and warranty

## **Help for Users in Thailand**

Contacts for information, support, and services are:

#### **World Wide Web**

http://www.epson.co.th

Information on product specifications, drivers for download, Frequently Asked Questions (FAQ), and e-mail are available.

#### Epson Hotline (Phone: (66) 2685-9899)

Our Hotline team can help you with the following over the phone:

- ☐ Sales enquiries and product information
- ☐ Product usage questions or problems
- ☐ Enquiries on repair service and warranty

## **Help for Users in Vietnam**

Contacts for information, support, and services are:

Epson Hotline (Phone): 84-8-823-9239

Service Center: 80 Truong Dinh Street, District 1, Hochiminh City, Vietnam.

## Help for Users in Indonesia

Contacts for information, support, and services are:

## **World Wide Web**

http://www.epson.co.id

☐ Information on product specifications, drivers for download

☐ Frequently Asked Questions (FAQ), Sales Enquiries, questions through e-mail

## **Epson Hotline**

Phone: 62-1500-766

Fax: 62-21-808-66-799

Our Hotline team can help you with the following over the phone or fax:

☐ Sales enquiries and product information

☐ Technical support

## **Epson Service Center**

| Province           | Company Name           | Address                                                                              | Phone<br>E-mail                                                     |
|--------------------|------------------------|--------------------------------------------------------------------------------------|---------------------------------------------------------------------|
| DKI JAKARTA        | ESS Jakarta MG.<br>DUA | RUKO MANGGA DUA MALL NO. 48 JL.<br>ARTERI MANGGA DUA - JAKARTA UTARA-<br>DKI         | (+6221)62301104<br>jkt-technical1@epson-<br>indonesia.co.id         |
| NORTH<br>SUMATERA  | ESC Medan              | Kompleks Graha Niaga, Jl. Bambu II No. A-4,<br>Medan- 20114                          | (+6261)42066090/42066091<br>mdn-technical@epson-<br>indonesia.co.id |
| WEST JAWA          | ESC Bandung            | JL. CIHAMPELAS NO. 48A-BANDUNG JABAR<br>40116                                        | (+6222)4207033<br>bdg-technical@epson-<br>indonesia.co.id           |
| DI<br>YOGYAKARTA   | ESC Yogyakarta         | YAP Square, Blok A No.6 Jl. C Simanjutak<br>YOGYAKARTA - DIY                         | (+62274)581065<br>ygy-technical@epson-<br>indonesia.co.id           |
| EAST JAWA          | ESC Surabaya           | HITECH MALL LT.2 BLOK A NO. 24 JL.<br>KUSUMA BANGSA NO. 116 -118 -<br>SURABAYA JATIM | (+6231)5355035<br>sby-technical@epson-<br>indonesia.co.id           |
| SOUTH<br>SULAWESI  | ESC Makassar           | JL. GUNUNG BAWAKARAENG NO. 68E -<br>MAKASSAR SULSEL                                  | (+62411)328212<br>mksr-technical@epson-<br>indonesia.co.id          |
| WEST<br>KALIMANTAN | ESC Pontianak          | JL. NUSA INDAH I NO. 40A PONTIANAK<br>KALBAR 78117                                   | (+62561)735507<br>pontianak-technical@epson-<br>indonesia.co.id     |

| Province           | Company Name      | Address                                                                                                    | Phone<br>E-mail                                                                                      |
|--------------------|-------------------|----------------------------------------------------------------------------------------------------|----------------------------------------------------------------------------------------------------|
| PEKANBARU          | ESC PEKANBARU     | JL. TUANKU TAMBUSAI NO. 353 -<br>PEKANBARU RIAU                                                                                     | (+62761)21420<br>pkb-technical@epson-<br>indonesia.co.id                                             |
| DKI JAKARTA        | ESS JAKARTA KEIAI | WISMA KEIAI LT. 1 JL. JEND. SUDIRMAN KAV.<br>3 JAKPUS DKI JAKARTA                                                                   | (+6221)5724335<br>ess.support@epson-<br>indonesia.co.id                                              |
| EAST JAWA          | ESS SURABAYA      | JL. JAWA NO. 2-4 KAV. 29, RUKO SURYA INTI,<br>SURABAYA - JATIM                                                                      | (+6231)5014949<br>esssby.support@epson-<br>indonesia.co.id                                           |
| BANTEN             | ESS SERPONG       | Ruko mall WTC MATAHARI no. 953<br>SERPONG - Banten                                                                                  | (+6221)53167051<br>esstag.support@epson-<br>indonesia.co.id                                          |
| CENTRAL<br>JAWA    | ESS SEMARANG      | Komplek Ruko Metro Plaza Blok C20 , Jl. MT<br>Haryono No 970 Semarang - Jawa tengah                                                 | (+6224)8313807<br>esssmg.support@epson-<br>indonesia.co.id                                           |
| EAST<br>KALIMANTAN | ESC SAMARINDA     | Jl. KH. Wahid Hasyim (M. Yamin) Kel.<br>Sempaja Selatan Kec. Samarinda Utara<br>Samarinda- Kalimantan Timur (samping<br>kantor pos) | (+62541)7272904<br>escsmd.support@epson-<br>indonesia.co.id                                          |
| SOUTH<br>SUMATERA  | ESC PALEMBANG     | Jl. H.M. Rasyid Nawawi no.249, kelurahan 9<br>ilir Palembang - Sumsel                                                               | (+62711)311330<br>escplg.support@epson-<br>indonesia.co.id                                           |
| EAST JAVA          | ESC JEMBER        | Jl. Panglima Besar Sudirman No.1 D JEMBER - JAWA TIMUR (Depan Balai Penelitian dan<br>Pengolahan Kakao)                             | (+62331) 486468,488373<br>jmr-admin@epson-indonesia.co.id<br>jmr-technical@epson-<br>indonesia.co.id |
| NORTH<br>SULAWESI  | ESC MANADO        | Tekno @Megamall, Megamall LG TK-21 Jl.<br>Piere Tendean Kawasan Megamas<br>Boulevard Manado 95111                                   | (+62431)7210033<br>MND-ADMIN@EPSON-<br>INDONESIA.CO.ID                                               |

For other cities not listed here, call the Hot Line: 08071137766.

# **Help for Users in Hong Kong**

To obtain technical support as well as other after-sales services, users are welcome to contact Epson Hong Kong Limited.

## **Internet Home Page**

Epson Hong Kong has established a local home page in both Chinese and English on the Internet to provide users with the following information:

☐ Product information

| ☐ Answers to Frequently Asked Questions (FAQs)    |
|---------------------------------------------------|
| ☐ Latest versions of Epson product drivers        |
| Users can access our World Wide Web home page at: |
| http://www.epson.com.hk                           |

#### **Technical Support Hotline**

You can also contact our technical staff at the following telephone and fax numbers:

Phone: (852) 2827-8911 Fax: (852) 2827-4383

## Help for Users in Malaysia

Contacts for information, support, and services are:

#### **World Wide Web**

http://www.epson.com.my

☐ Information on product specifications, drivers for download

☐ Frequently Asked Questions (FAQ), Sales Enquiries, questions through e-mail

### Epson Trading (M) Sdn. Bhd.

Head Office:

Phone: 603-56288288 Fax: 603-56288388/399

Epson Helpdesk:

☐ Sales enquiries and product information (Infoline)

Phone: 603-56288222

☐ Enquiries on repair services & warranty, product usage and technical support (Techline)

Phone: 603-56288333

## **Help for Users in India**

Contacts for information, support, and services are:

### **World Wide Web**

http://www.epson.co.in

Information on product specifications, drivers for download, and products enquiry are available.

#### **Epson India Head Office - Bangalore**

Phone: 080-30515000

Fax: 30515005

#### **Epson India Regional Offices:**

| Location   | Telephone number               | Fax number   |
|------------|--------------------------------|--------------|
| Mumbai     | 022-28261515/16/17             | 022-28257287 |
| Delhi      | 011-30615000                   | 011-30615005 |
| Chennai    | 044-30277500                   | 044-30277575 |
| Kolkata    | 033-22831589/90                | 033-22831591 |
| Hyderabad  | 040-66331738/39                | 040-66328633 |
| Cochin     | 0484-2357950                   | 0484-2357950 |
| Coimbatore | 0422-2380002                   | NA           |
| Pune       | 020-30286000/30286001/30286002 | 020-30286000 |
| Ahmedabad  | 079-26407176/77                | 079-26407347 |

#### Helpline

For Service, Product info or to order a cartridge - 18004250011 (9AM - 9PM) - This is a Toll-free number.

For Service (CDMA & Mobile Users) - 3900 1600 (9AM - 6PM) Prefix local STD code

## **Help for Users in the Philippines**

To obtain technical support as well as other after sales services, users are welcome to contact the Epson Philippines Corporation at the telephone and fax numbers and e-mail address below:

Trunk Line: (63-2) 706 2609

Fax: (63-2) 706 2665

Helpdesk Direct Line: (63-2) 706 2625 E-mail: epchelpdesk@epc.epson.com.ph

#### **World Wide Web**

http://www.epson.com.ph

Information on product specifications, drivers for download, Frequently Asked Questions (FAQ), and E-mail Enquiries are available.

#### Toll-Free No. 1800-1069-EPSON (37766)

Our Hotline team can help you with the following over the phone:

- ☐ Sales enquiries and product information
- ☐ Product usage questions or problems
- ☐ Enquiries on repair service and warranty